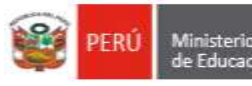

Documento electrónico firmado digitalmente en el marco de la Ley N° 27269, Ley de Firmas y Certificados Digitales, su Reglamento y modificatorias.La

Documento electrónico firmado digitalmente en el marco de la Lev N° 27269. Lev de Firmas v Certificados Digitales, su Reglamento y modificatorias.La

integridad del documento y la autoría de la(s) firma(s) pueden ser verificadas en <mark><https://apps.firmaperu.gob.pe/web/validador.xhtml></mark>

integridad del documento y la autoría de la(s) firma(s) pueden ser verificadas en **https://apps.firmaperu.gob.pe/web/validador.xhtm**i

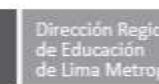

"Decenio de la Igualdad de Oportunidades para Mujeres y Hombres 2018 - 2027" "Año de la unidad, la paz y el desarrollo"

#### San Borja, 12 de Abril de 2023

Educa

#### **OFICIO MÚLTIPLE N° 00072 -2023-MINEDU/VMGI-DRELM-UGEL.07/J-ASGESE**

### Señores (as) **DIRECTORES (AS) DE INSTITUCIONES EDUCATIVAS PRIVADAS** Presente. –

**ASUNTO** : Se reitera a las Instituciones Educativas Privadas omisas, cumplir con las obligaciones establecidas en Ley N° 29988 y Ley N°30901, sobre el Registro de docentes y personal administrativo en el REGIEP-MINEDU.

#### **REFERENCIA** : a) Expediente MPT2023-EXT-0018885 de fecha 22/02/2023 b) Expediente MPT2023-EXT-0028194 de fecha 22/03/2023 c) Expediente MPT2023-EXT-0030383 de fecha 31/03/2023 **(78 FOLIOS)**

Tengo el agrado de dirigirme a ustedes, con la finalidad de informarles sobre los alcances de las Leyes N° 29988 y N° 30901 y las infracciones que se relacionan con su incumplimiento, según lo establecido en el Decreto Supremo N° 005-2021-MINEDU, Reglamento de Instituciones Educativas Privadas de Educación Básica (en adelante, Decreto Supremo N° 005- 2021-MINEDU), vigente a partir del 1 de marzo de 2021.

Al respecto, mediante las Leyes N° 29988<sup>1</sup> y N° 30901<sup>2</sup> se establecen medidas destinadas a inhabilitar, separar o destituir a cualquier persona vinculada a la prestación del servicio educativo que hubiere sido condenada mediante sentencia consentida y/o ejecutoriada por alguno de los delitos señalados en las referidas normas, disponiéndose además la creación de un registro de personas condenadas o procesadas por dichos delitos.

Av. Alvarez Calderón N° 49 Las Torres de Lima Tambo- San Borja

<sup>&</sup>lt;sup>1</sup> Ley que establece medidas extraordinarias para el personal que presta servicios en instituciones educativas públicas y privadas implicado en diversos delitos; crea el Registro de personas condenadas o procesadas por los delitos establecidos en la Ley Nº 29988 y modifica los artículos 36 y 38 del Código Penal.<br><sup>2</sup> Lev que implementa un subregis:

Ley que implementa un subregistro de condenas y establece la inhabilitación definitiva para desempeñar actividad, profesión, ocupación u oficio que implique el cuidado, vigilancia o atención de niñas, niños o adolescentes. 3

Ley N° 29988, Ley que establece medidas extraordinarias para el personal que presta servicios en instituciones educativas públicas y privadas implicado en diversos delitos; crea el Registro de personas condenadas o procesadas por los delitos

establecidos en la Ley Nº 29988 y modifica los artículos 36 y 38 del Código Penal. Artículo 1. Inhabilitación, separación o

destitución. 1.5 Para efectos de la presente Ley, se consideran los siguientes delitos: a) Delitos de terrorismo y apología al terrorismo. b) Delitos de violación de la libertad sexual e indemnidad sexual. c) Delitos de proxenetismo. d) Delito de pornografía infantil. e) Delito de proposiciones a niños, niñas y adolescentes con fines sexuales pormedios tecnológicos. f) Delito de trata de personas g) Delito de explotación sexual. h) Delito de esclavitud. i) Delitos de tráfico ilícito de drogas. j) Delito de homicidio doloso. k) Delito de parricidio. I) Delito de feminicidio. m) Delito de sicariato. n) Delito de secuestro. o) Delito de secuestro extorsivo. p) Delitos contra la humanidad (genocidio, desaparición forzada y tortura). q) Delito de violación de la intimidad, por difusión de imágenes, materiales audiovisuales o audios con contenido sexual. Los delitos a que refiere la presente Ley incluyen susmodalidades agravadas y el grado de tentativa. El presente artículo comprende los delitos enunciados sin perjuicio de los cambios en su nominación jurídica.

Ley N° 30901, Ley que implementa un subregistro de condenas y establece la inhabilitación definitiva para desempeñar actividad, profesión, ocupación u oficio que implique el cuidado, vigilancia o atención de niñas, niños o adolescentes. Artículo

<sup>2.</sup> Delitos comprendidos en el alcance de la Ley. Para efectos de la aplicación de la presente ley, se encuentran comprendidas las personas condenadas por los siguientes delitos del Libro Segundo del Código Penal: a) Título I: Capítulo I: Homicidio simple (artículo 106), Parricidio (artículo 107), Homicidio calificado (artículo 108) y Feminicidio (artículo 108-B).

b) Título I: Capítulo III: Lesiones graves (artículo 121) y Lesiones graves por violencia contra las Mujeres e integrantes del grupo familiar (artículo 121-B). c) Título IV: Capítulo I: Trata de personas (artículo 153), Formas agravadas de la trata de personas (artículo 153-A), Explotación sexual (artículo 153-B) y Esclavitud y otras formas de explotación (artículo 153-C), Capítulo IX: Violación sexual (artículo 170), Violación de persona en estado de inconsciencia o en la imposibilidad de resistir (artículo 171), Violación de persona en incapacidad de dar su libre consentimiento (artículo 172), Violación sexual de menor. de edad (artículo 173), Violación de persona bajo autoridad o vigilancia (artículo 174), Violación sexual mediante engaño (artículo 175), Tocamientos, actos de connotación sexual o actos libidinosos sin consentimiento (artículo 176), Tocamientos,

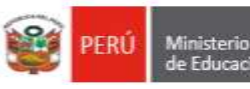

Educaci

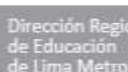

"Decenio de la Igualdad de Oportunidades para Mujeres y Hombres 2018 - 2027" "Año de la unidad, la paz y el desarrollo"

Aunado a ello, a través de la norma técnica denominada "Disposiciones que regulan el funcionamiento del Sistema de registro de datos del personal de instituciones educativas privadas en el marco de la Ley N°29988 (REGIEP) y del Sistema de gestión de información y seguimiento a los casos comprendidos en la Ley N°29988 (SGIS)" aprobada mediante Resolución Viceministerial N° 330-2019-MINEDU, se establecieron disposiciones que regulan el funcionamiento de las plataformas informáticas REGIEP y SGIS, las cuales permiten la sistematización de la información del personal docente y administrativo que prestan servicios en las instituciones educativas privadas y que hayan sido condenados o procesados por los delitos comprendidos en la Ley N° 29988.

En ese contexto, el numeral 6.6 de la referida norma técnica, así como el Decreto Supremo N° 005-2021-MINEDU han establecido una serie de obligaciones para las instituciones educativas privadas relacionadas a las leyes en comento, las que, de manera resumida se detallan a continuación:

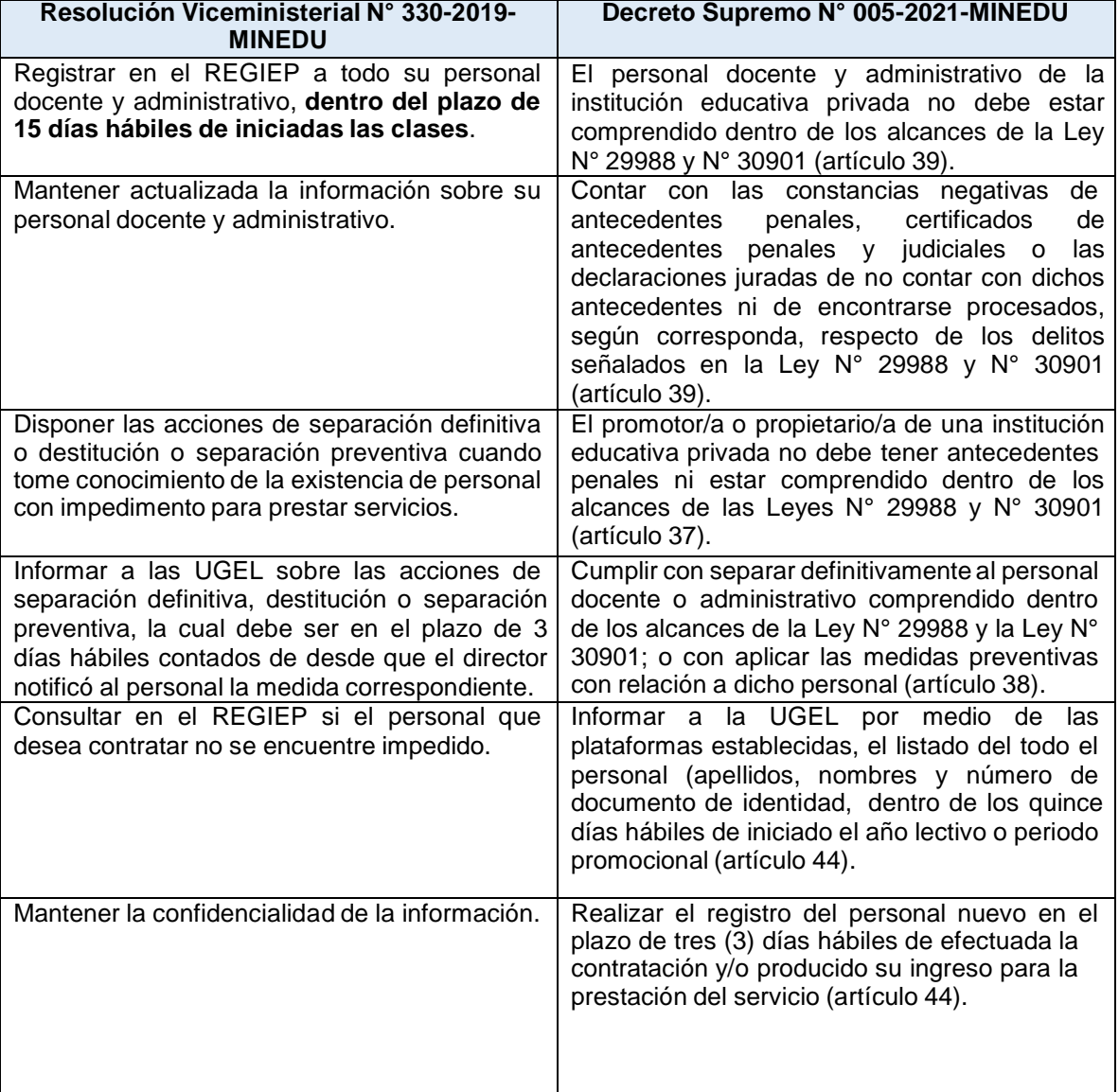

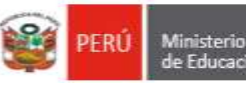

Educaci

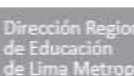

"Decenio de la Igualdad de Oportunidades para Mujeres y Hombres 2018 - 2027" "Año de la unidad, la paz y el desarrollo"

El incumplimiento de las obligaciones antes descritas contenidas en el Decreto Supremo N° 005-2021-MINEDU constituyen infracciones administrativas pasibles de sanción, de conformidad con lo establecido en los numerales 1.7, 1.21 y 1.22 del Anexo I: Tabla de Infracciones y Sanciones del Decreto Supremo N° 005-2021-MINEDU<sup>4</sup> .

En ese sentido, **se les exhorta a las Instituciones Educativas privadas omisas**, **dar cumplimiento a las obligaciones establecidas en las Leyes N° 29988 y N° 30901, el Decreto Supremo N° 005-2021-MINEDU y la norma técnica aprobada mediante Resolución Viceministerial N° 330-2019-MINEDU; bajo apercibimiento de iniciarse procedimiento administrativo sancionador, según corresponda.**

Por tanto, conforme a lo acotado deben cumplir con **REGISTRAR** dicha información al fomulario DRIVE siguiente:<https://regiep.minedu.gob.pe/> Se adjunta manual de usuaria del REGIEP

*Se suscribe el presente documento en mérito a las atribuciones y facultades delegadas por la directora de la Unidad de Gestión Educativa Local N° 07 - San Borja, Lic. Gloria María Saldaña Usco, en atención a la Resolución Directoral UGEL.07 N° 0001-2023*

Sin otro particular, hago propicia la oportunidad para expresarle los sentimientos de mi especial consideración.

#### **Documento Firmado Digitalmente JAIME WUILDER JIMENÉZ CASTILLO**

Jefe del Área de Supervisión y Gestión del Servicio Educativo

JWJC/J-ASGESE FGTP/C-ASGESE JPQG/Esp.-ASGESE 11/04/2023

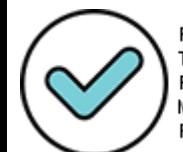

Firmado digitalmente por: TORRES POZO Frich Gonzalo FAU 20334929281 soft Motivo: Doy V° B° Fecha: 12/04/2023 08:25:49-0500

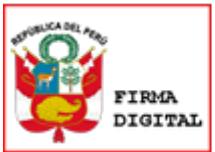

Firmado digitalmente por: JIMENEZ CASTILLO Jaime Wuilder FAU 20334929281 soft Motivo: Soy el autor del documento Fecha: 12/04/2023 15:49:53-0500 Av. Alvarez Calderón N° 49 Las Torres de Lima Tambo- San Borja

**[www.ugel07.gob.pe](http://www.ugel07.gob.pe/)** 

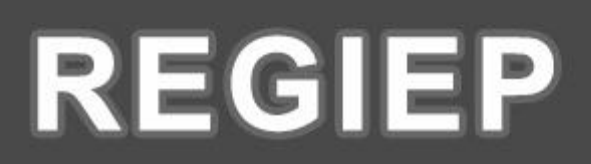

ASGESE-UGEL.07

FOLIO N°1

Sistema de registro de datos del personal de Instituciones Educativas Privadas en el marco de la Ley N° 29988

# **Manual de Usuario**

# Dirigido a los directores de las

instituciones educativas privadas

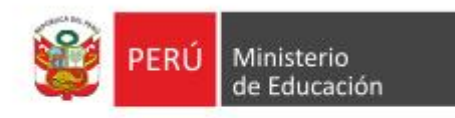

# **Contenido**

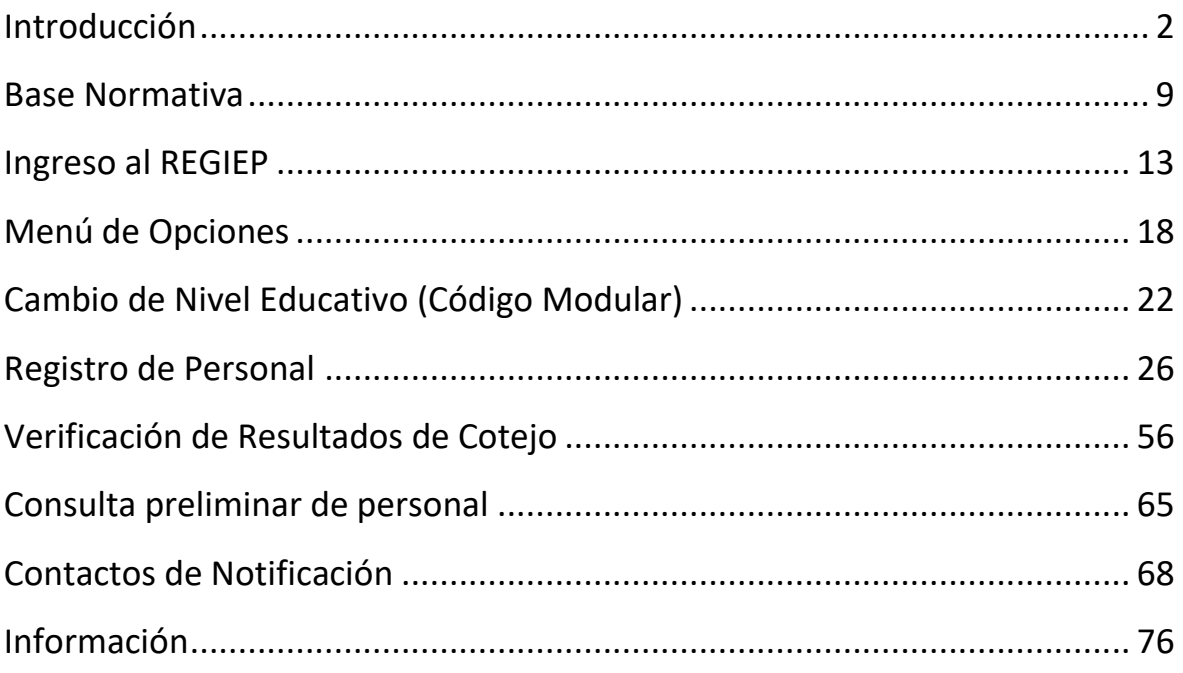

# **Introducción**

#### ◙ **Propósito**

El propósito del manual de usuario es dar a conocer a los usuarios finales del Sistema de Registro de Datos de Personal Docente y Administrativo de Instituciones Educativas Privadas en el marco de la Ley N° 29988 (REGIEP) las características, funcionalidades de los módulos y uso del REGIEP.

#### $\bullet$ **Alcance**

El manual de usuario se ha desarrollado con la finalidad de proporcionar un panorama general, uso técnico y manejo de las funcionalidades del Sistema de Registro de Datos de Personal Docente y Administrativo de Instituciones Educativas Privadas en el marco de la Ley N° 29988 (REGIEP).

Este documento está dirigido a los/las directores/as de las instituciones educativas privadas, con la finalidad de proporcionarles un panorama, desde un punto de vista funcional del sistema.

#### $\bullet$ **Descripción General del Sistema**

El Sistema de registro de datos del personal de instituciones educativas privadas en el marco de la Ley N° 29988 (REGIEP) cuenta con los siguientes módulos principales:

**Módulo 1:** Registro de Personal.

- **Módulo 2:** Verificación de Resultados de Cotejo con el Poder Judicial.
- **Módulo 3:** Consulta preliminar de personal con impedimento para prestar servicios en la institución educativa privada.

#### $\bullet$ **Siglas y glosario de términos**

Se definen los siguientes términos para una mejor interpretación del contenido de este documento:

**Siglas:**

- **MINEDU:** Ministerio de Educación.
- **OTEPA:** Oficina General de Transparencia, Ética Pública y Anticorrupción.
- **DIGE:** Dirección de Gestión Escolar.
- **DRE:** Dirección Regional de Educación, o la que haga sus veces.
- **UGEL:** Unidad de Gestión Educativa Local.
- **SIAGIE:** Sistema de Información de Apoyo a la Gestión de la Institución Educativa.
- **REGIEP:** Sistema de Registro de datos del personal de instituciones educativas privadas en el marco de la Ley N° 29988.
- **SGIS:** Sistema de gestión de información y seguimiento a los casos comprendidos en la Ley N° 29988.
- **Migraciones:** Superintendencia Nacional de Migraciones
- **RENAJU:** Registro Nacional Judicial.
- **RENIEC:** Registro Nacional de Identificación y Estado Civil.
- **IE:** Institución educativa.
- **IIEE:** Instituciones educativas.
- **IEP:** Institución educativa privada.
- **IIEEPP:** Instituciones Educativas Privadas.

### **Glosario de Términos:**

Se definen los siguientes términos:

- **Delitos comprendidos en la Ley N° 29988:** Son aquellos previstos en el artículo 1 de la Ley N° 29988 y sus modificaciones, como los diecisiete delitos (17): a) Delitos de terrorismo y apología al terrorismo, b) Delitos de violación de la libertad sexual e indemnidad sexual, c) Delitos de proxenetismo, d) Delito de pornografía infantil, e) Delito de proposiciones a niños, niñas y adolescentes con fines sexuales por medios tecnológicos, f) Delito de trata de personas, g) Delito de explotación sexual, h) Delito de esclavitud, i) Delitos de tráfico ilícito de drogas, j) Delito de homicidio doloso, k) Delito de parricidio, l) Delito de feminicidio, m) Delito de sicariato, n) Delito de secuestro, o) Delito de secuestro extorsivo, p) Delitos contra la humanidad (genocidio, desaparición forzada y tortura), q) Delito de violación de la intimidad, por difusión de imágenes, materiales audiovisuales o audios con contenido sexual; incluyendo sus modalidades agravadas y grado de tentativa.
- **Cotejo de información:** Acción que realiza el Poder Judicial de confrontar masivamente la información que le remite el MINEDU, a través de OTEPA, con el objeto de contrastar la identidad del personal docente y administrativo registrado por las IIEEPP en el REGIEP con el

Registro Nacional de Condenas y el Registro Nacional de Procesados, a cargo de RENAJU, a fin de identificar a las personas que se encuentran condenadas con sentencia consentida o ejecutoriada o procesadas por cualquiera de los delitos comprendidos en la Ley N° 29988. Como resultado del cotejo de información, se obtiene una relación nominal de las personas incursas en alguna de las causales de separación definitiva o destitución o separación preventiva, previstas en la Ley N° 29988 y su Reglamento.

- **REGIEP:** Es una herramienta informática que permite: (i) efectuar el registro de la información del personal docente y administrativo que trabaja o presta servicios en la IEP, independientemente de su régimen laboral o contractual; y (ii) consultar si dicho personal se encuentra incurso en alguna de las causales de separación definitiva o destitución o separación preventiva, previstas en la Ley N° 29988 y su Reglamento.
- **Módulo de Registro de Personal:** Es un módulo del REGIEP, en el que el/la director/a de cada IEP registrará a todo su personal docente y administrativo, independientemente del régimen laboral o modalidad de contratación por el que trabaja o presta servicios en dicha IE.
- **Módulo de Verificación de Resultados de Cotejo:** Es un módulo del REGIEP, en el que el/la directora/a de cada IEP verificará el resultado del cotejo de información registrada del personal docente y administrativo con el Registro Nacional de Condenas y el Registro Nacional de Procesados a cargo del RENAJU del Poder Judicial, para así identificar si dicho personal se encuentra incurso en alguna de las

causales de separación definitiva o destitución o separación preventiva, previstas en la Ley N° 29988 y su Reglamento.

- **Módulo de Consulta Preliminar de Personal:** Es un módulo del REGIEP, en el que el director de cada IEP, antes de efectuar la contratación de personal, consultará a nivel nacional con la base de datos histórica del SGIS alojada en los servidores de MINEDU, que contiene los resultados de cotejos de información anteriores del Poder Judicial, si la persona que pretende contratar o que preste servicios en dicha IE se encuentra con impedimento para prestar servicios en las IIEEPP, por haber sido condenada con sentencia consentida o ejecutoriada o encontrarse procesada por cualquiera de los delitos comprendidos en la Ley N° 29988.
- **SGIS:** Es la herramienta informática que permite efectuar el envío de la información de los registros del personal docente y administrativo realizado por las IIEEPP en el REGIEP, para que sean cotejados por el Poder Judicial con el Registro Nacional de Condenas y el Registro Nacional de Procesados, entre otras entidades vinculadas a la implementación de la Ley N° 29988; así como, consolidar el resultado de dicho cotejo, permitiendo la identificación de las personas que se encuentran impedidas para prestar servicios en las IIEEPP, por estar incursas en alguna de las causales, de separación definitiva o destitución o separación preventiva, previstas en la Ley N° 29988 y su Reglamento.
- **Personal Docente:** Es la persona que ejerce función docente en aula, de Subdirector o Director, de Jefatura, Asesoría, Coordinador de

Orientación y Consejería Estudiantil y Coordinadores Académicos en IIEEPP, bajo cualquier régimen laboral o modalidad de contratación.

- **Personal Administrativo:** Es la persona que brinda servicios distintos a los del personal docente en cualquiera de las IIEEPP, bajo cualquier régimen laboral o modalidad de contratación.
- **Personal con Impedimento:** Es la persona natural impedida de prestar servicios en las IIEEPP por estar incursa en alguna de las causales de separación definitiva o destitución o separación preventiva, previstas en la Ley N° 29988 y su Reglamento, al haber sido condena con sentencia consentida o ejecutoriada o encontrarse procesada por cualquiera de los delitos comprendidos en la citada Ley. También están consideradas las personas que están denunciadas ante la Policía Nacional del Perú o el Ministerio Público o han sido detenidas en flagrancia por la comisión de algunos de los referidos delitos.
- **Registro de personas condenadas o procesadas por los delitos establecidos en la Ley N° 29988:** Es el Registro creado en el órgano de Gobierno del Poder Judicial por disposición del artículo 3 de la Ley N° 29988, en el que se inscribe a las personas condenadas con sentencia consentida o ejecutoriada o procesadas por cualquiera de los delitos comprendidos en la Ley N° 29988. Para efectos del uso del REGIEP y del SGIS, se considera como fuentes de información al Registro Nacional de Condenas y al Registro Nacional de Procesados, los que se encuentran a cargo del RENAJU, que es un órgano desconcertado adscrito a la Gerencia de Servicios Judiciales y Recaudación de la Gerencia General del Poder Judicial.
- **Separación definitiva o destitución:** Acción a través de la cual se da término al vínculo laboral o contractual del personal docente o administrativo que haya sido sentenciado, con resolución consentida o ejecutoriada, por cualquiera de los delitos comprendidos en la Ley N° 29988.
- **Usuario:** Es toda persona autorizada que cuenta con credenciales (usuario y contraseña) para acceder y utilizar el REGIEP o el SGIS, según su ámbito de competencias. Para efectos del uso del REGIEP, el/la Director/a de la IEP tiene la condición de usuario, quien tiene a su cargo las credenciales del SIAGIE. Para efectos del uso del SGIS, según el perfil asignado, tiene la condición de usuario el funcionario responsable de: (i) la OTEPA, (ii) la DRE y la UGEL y (iv) la DIGE.

# **Base Normativa**

El numeral 1.1 del artículo 1 de la **Ley N° 29988**, Ley que establece medidas extraordinarias para el personal que presta servicios en instituciones educativas públicas y privadas implicado en diversos delitos; crea el Registro de personas condenadas o procesadas por los delitos establecidos en la Ley N° 29988 y modifica los artículos 36 y 38 del Código Penal (en adelante, la Ley), modificada por **Decreto de Urgencia N° 019-2019**, establece que cualquier persona que hubiere sido condenada mediante sentencia consentida y/o ejecutoriada por alguno de los diecisiete (17) delitos señalados en su numeral 1.5, como es el caso de: a) Delitos de terrorismo y apología al terrorismo, b) Delitos de violación de la libertad sexual e indemnidad sexual, c) Delitos de proxenetismo, d) Delito de pornografía infantil, e) Delito de proposiciones a niños, niñas y adolescentes con fines sexuales por medios tecnológicos, f) Delito de trata de personas, g) Delito de explotación sexual, h) Delito de esclavitud, i) Delitos de tráfico ilícito de drogas, j) Delito de homicidio doloso, k) Delito de parricidio, l) Delito de feminicidio, m) Delito de sicariato, n) Delito de secuestro, o) Delito de secuestro extorsivo, p) Delitos contra la humanidad (genocidio, desaparición forzada y tortura), q) Delito de violación de la intimidad, por difusión de imágenes, materiales audiovisuales o audios con contenido sexual; incluyendo sus modalidades agravadas y grado de tentativa, se encuentra inhabilitada definitivamente para ingresar o reingresar a prestar servicios como docente, en instituciones de educación básica, centros de educación técnico-productiva, institutos o escuelas de educación superior, instituciones de educación superior artística, universidades, escuelas de las Fuerzas Armadas o de la Policía Nacional del Perú, Ministerio de Educación o sus organismos públicos adscritos, Direcciones o Gerencias Regionales de Educación, Unidades de Gestión Educativa Local y, en general, en toda institución u organismo educativo, incluyendo a los centros de resocialización o rehabilitación, que desarrollan actividades permanentes o temporales vinculadas a la educación, capacitación y formación sobre cualquier materia, incluyendo los ámbitos deportivo, artístico y cultural.

Asimismo, el numeral 1.2 del referido artículo 1 de la Ley, señala que dicha inhabilitación definitiva será aplicable al personal administrativo; siempre y cuando tenga capacidad de decisión o influencia directa en la prestación del servicio educativo, o tenga o pueda tener contacto directo con los estudiantes.

Por su parte, el numeral 1.3 establece que, en caso la persona condenada por cualquiera de los referidos delitos, se encuentre prestando servicios en calidad de docente, cualquiera sea el vínculo laboral o contractual que mantenga, en el sector público o privado, en cualquiera de las instituciones o entidades antes señaladas, es separado definitivamente o destituido, de manera automática.

Dicha medida, según el numeral 1.4, será también aplicable al personal administrativo cualquiera sea el vínculo laboral o contractual o cargo de confianza que mantenga, en el sector público o privado, en cualquiera de las referidas instituciones o entidades; siempre y cuando tenga capacidad de decisión o influencia directa en la prestación del servicio educativo, o tenga o pueda tener contacto directo con los estudiantes.

En atención a ello, en el numeral 13.4 del artículo 13 del **Decreto Supremo N° 004-2020-MINEDU**, que aprueba el Reglamento de la Ley dispone que en el caso de las instancias, órganos, instituciones u organismos señalados en su artículo 2, que pertenecen al sector privado; los/las directores/as, o quienes hagan sus veces, remiten la lista de todo su personal (considerando los apellidos

y nombres y número de documento de identidad), dentro de los quince (15) días hábiles de iniciadas las clases, al órgano de supervisión competente, o a través de los sistemas que el Ministerio de Educación establezca para dicho fin.

De igual manera, el numeral 18.1 del artículo 18 del citado Reglamento, establece que constituye falta grave, de acuerdo a su régimen laboral o contractual, sin prejuicio de las responsabilidades civiles y penales que correspondan, el incumplimiento de parte de los/las funcionarios/as, servidores/as públicos/as, docentes o trabajadores/as de las obligaciones establecidas en la Ley y el presente Reglamento, entre las cuales figuran las siguientes:

- a) El deber de proporcionar información relevante, previsto en el numeral 4.4 del artículo 4 de la Ley.
- b) El deber de supervisión de la implementación de las medidas extraordinarias, previsto en el numeral 4.1 del artículo 4 de la Ley.
- c) El deber de cumplir con los plazos previstos en la Ley y su Reglamento.
- d) El deber de aplicar las medidas de separación definitiva, destitución, resolución contractual, despido o separación preventiva, según corresponda.

Para la verificación de dicha situación, la Segunda Disposición Complementaria Transitoria del Reglamento establece que en tanto se implemente el Registro, el Ministerio de Educación, en el marco de su competencia, recopilará una matriz con los datos de todo el personal del sector educación a fin de remitirlo al Poder Judicial para que realice el cotejo de verificación; asimismo, todas las instancias de gestión educativa descentralizada, órganos, instituciones u organismos señalados en el artículo 2 del Reglamento

deberán presentar la información sobre su personal a través de los mecanismos y en los plazos que este establezca.

En este contexto, mediante **Resolución Viceministerial N° 330-2019- MINEDU**, se aprobó la Norma Técnica denominada "Disposiciones que regulan el funcionamiento del Sistema de registro de datos del personal de Instituciones Educativas Privadas en el marco de la Ley N° 29988 (REGIEP) y del Sistema de gestión de información y seguimiento a los casos comprendidos en la Ley N° 29988 (SGIS), la misma que establece, en su numeral 5.2.3.2, que el/la director/a de la institución educativa privada registra en el REGIEP la información referida a los datos personales, consistente en los apellidos, nombres y números de documento de identidad, de todo el personal docente y administrativo que trabaja o presta servicios en la institución educativa privada.

Además, precisa que el registro de dicha información se realiza dentro de los quince (15) días hábiles de iniciadas las clases de cada año lectivo o periodo promocional, en cumplimiento de lo dispuesto en el numeral 11.4 del artículo 11 del Reglamento de la Ley. El registro del personal nuevo debe realizarse dentro del plazo de tres (3) días hábiles de efectuada la contratación y/o producido su ingreso para la prestación de servicios. Toda información que se registre tiene carácter de declaración jurada y es confidencial, constituyendo fuente de información para el cotejo que se efectuará por parte del Poder Judicial.

# **Ingreso al REGIEP**

Para ingresar al sistema REGIEP, el/la director/a de la IEP deberá ingresar al sistema SIAGIE, utilizando el siguiente enlace:

http://siagie.minedu.gob.pe

En la página web del SIAGIE deberá ubicar el recuadro con el nombre "Acceso al REGIEP/SGIS" y dar clic en el botón "acceder" del mismo.

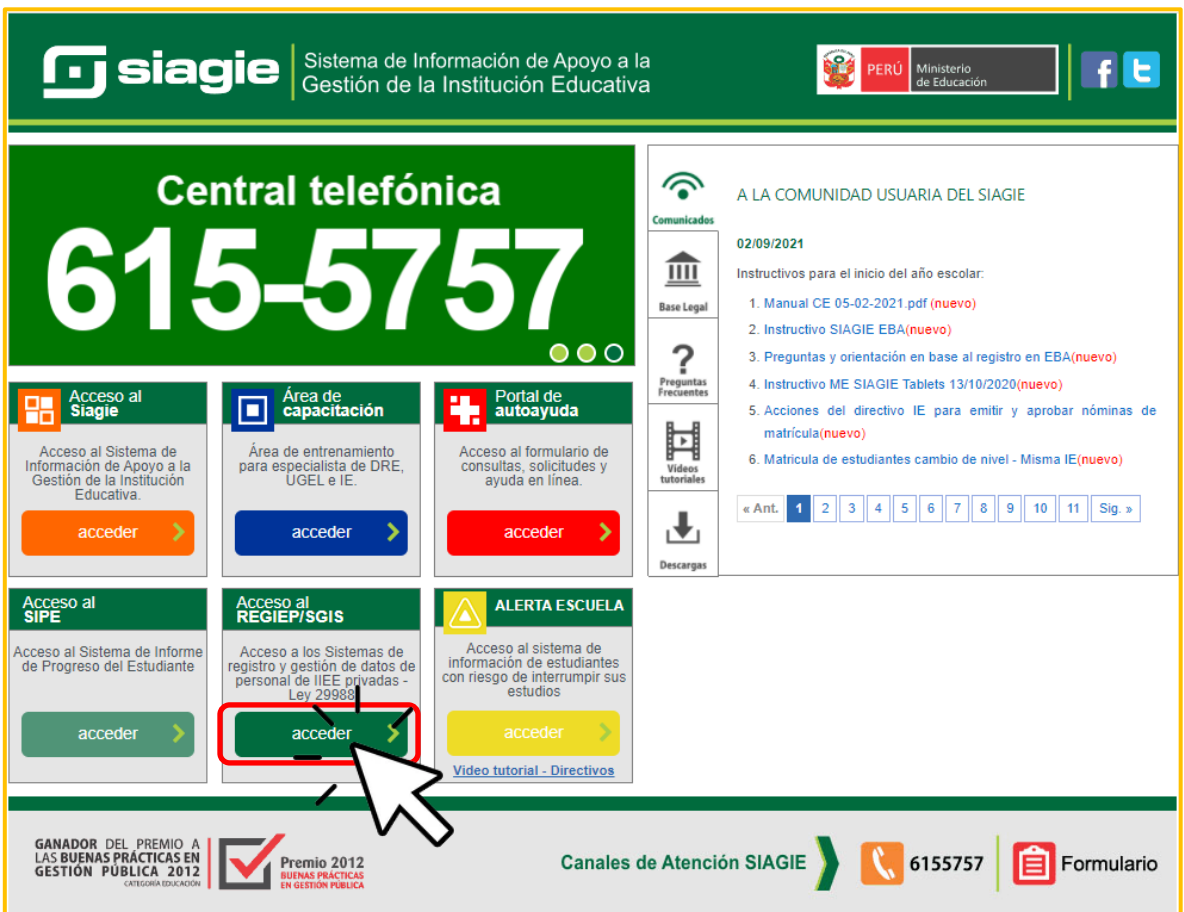

Figura 1. Sistema SIAGIE.

En la pantalla siguiente, deberá hacer clic en el botón "acceder" del lado en que aparece el título "REGIEP", para ingresar al sistema REGIEP.

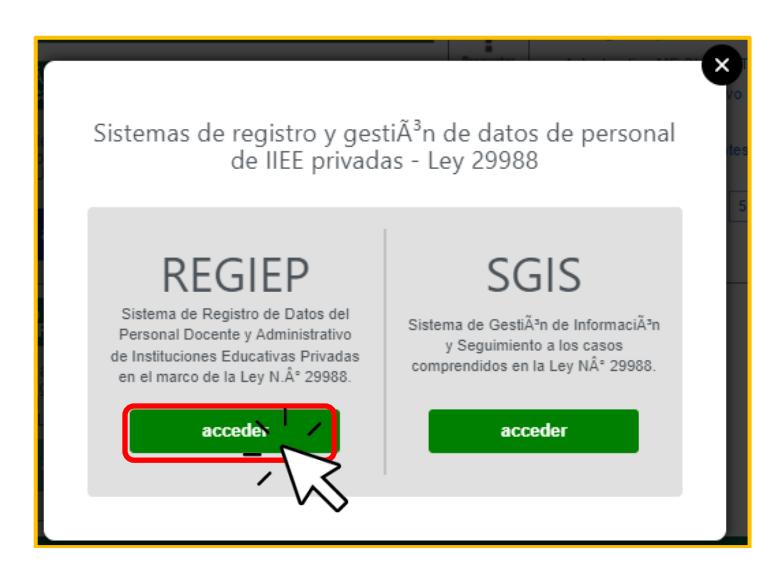

Figura 2. Pantalla de acceso.

Luego, se mostrará la pantalla de ingreso al sistema REGIEP, donde deberá ingresar su usuario, contraseña y el código de seguridad.

Además, podrá descargar el manual de usuario, y cambiar su contraseña con el enlace "He olvidado mi contraseña".

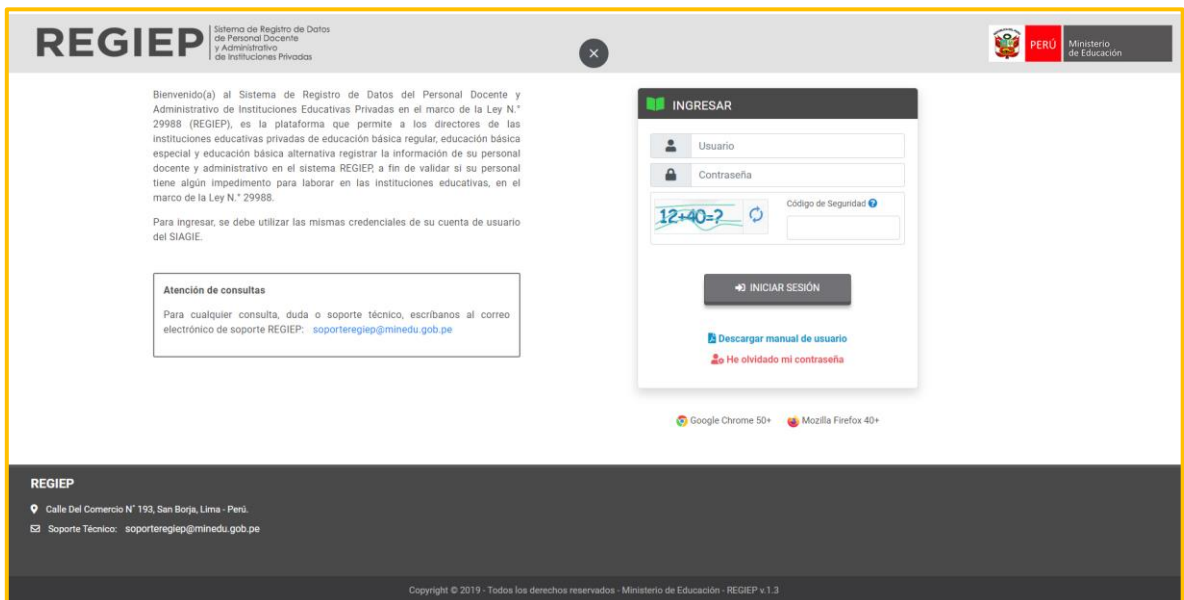

Figura 3. Sistema REGIEP.

#### $\bullet$ **Iniciar Sesión en el sistema REGIEP**

En el formulario "Ingresar" deberá colocar el mismo usuario y contraseña que utiliza para ingresar al sistema SIAGIE; así como, el código de seguridad<sup>1</sup>, y luego, pulsar el botón "Iniciar Sesión".

 $\ddot{\phantom{a}}$ 

<sup>1</sup> En el código de seguridad solo deberá ingresar el número que dio como resultado de la operación matemática de la suma. No ingrese ningún otro operador matemático.

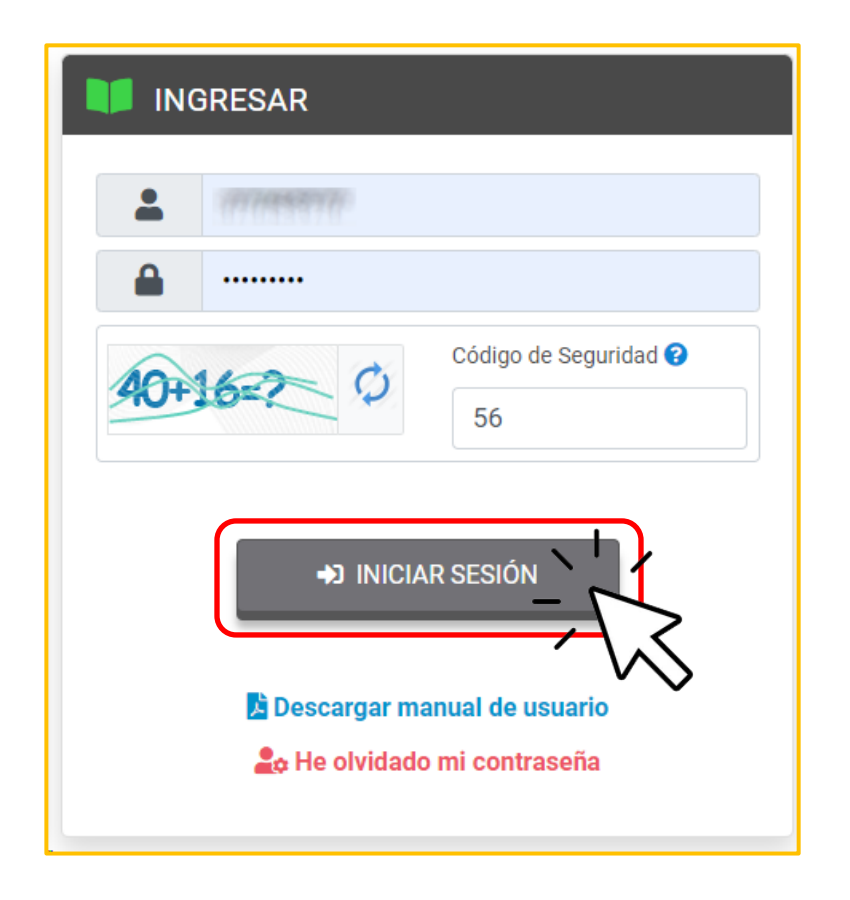

Figura 4. Formulario de "Ingresar".

Finalmente, el/la director/a deberá leer y aceptar los términos y condiciones de la declaración jurada que se mostrará en pantalla. Para ello, deberá hacer clic en la casilla de "Acepto los términos y condiciones", y luego pulsar el botón "Acepto".

#### **DECLARACIÓN JURADA** ۰

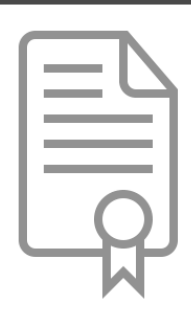

El usuario declara, bajo juramento, que es completa y veraz toda la información que procede a registrar en el presente sistema informático proporcionado por el Ministerio de Educación sobre el personal docente y administrativo de la institución educativa privada que dirige independientemente del régimen laboral o modalidad de contratación por la que presta servicios, en atención de lo dispuesto en la Ley N.º 29988.

Asimismo, se compromete a ser diligente y dar un uso adecuado a la información que obtenga como resultado de los procesos de verificación y de consulta en el REGIEP, respecto del personal que se encuentra con impedimento para prestar servicios en instituciones educativas privadas en el marco de la Ley N.º 29988, en cumplimiento de lo establecido en la Ley N.º 29733, Ley de Protección de Datos Personales y su Reglamento, aprobado por Decreto Supremo N.º 003-2013-JUS. Para ello, debe adoptar las medidas necesarias y apropiadas para garantizar la seguridad y adecuado tratamiento de los datos personales almacenados en dichas plataformas, así como su integridad y disponibilidad. En ese sentido, en caso haga uso inadecuado de los datos personales, cuya divulgación implique una afectación para los titulares de los mismos o para un tercero que hubiera recibido dicha información. será sujeto de las acciones judiciales y/o administrativas que correspondan.

De otro lado, el usuario autoriza de manera expresa a ser notificado por medio del presente sistema informático con los resultados del cotejo de información que realizará el Poder Judicial sobre el personal docente y administrativo que trabaja o presta servicios en la institución educativa privada bajo cualquier régimen laboral o modalidad de contratación.

La presente declaración se hace de conformidad con lo establecido en el artículo 51 del Texto Único Ordenado de la Ley N.º 27444, Ley del Procedimiento Administrativo General, aprobado mediante Decreto Supremo N.º 004-2019-JUS; y, en caso de resultar falsa la información que proporciona, el usuario se sujeta a los alcances de lo establecido en el artículo 34 del mismo cuerpo normativo, así como del artículo 411 del Código Penal.

Acepto los términos y condiciones.

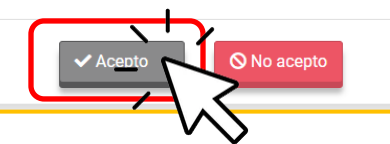

Figura 5. Declaración Jurada.

# **Menú de Opciones**

Cuando ingrese al sistema REGIEP, se mostrará la pantalla de inicio y las opciones del sistema. Las opciones del sistema están divididas en tres (3) secciones:

- Sección información del usuario.
- Sección enlaces secundarios.
- Sección enlaces principales.

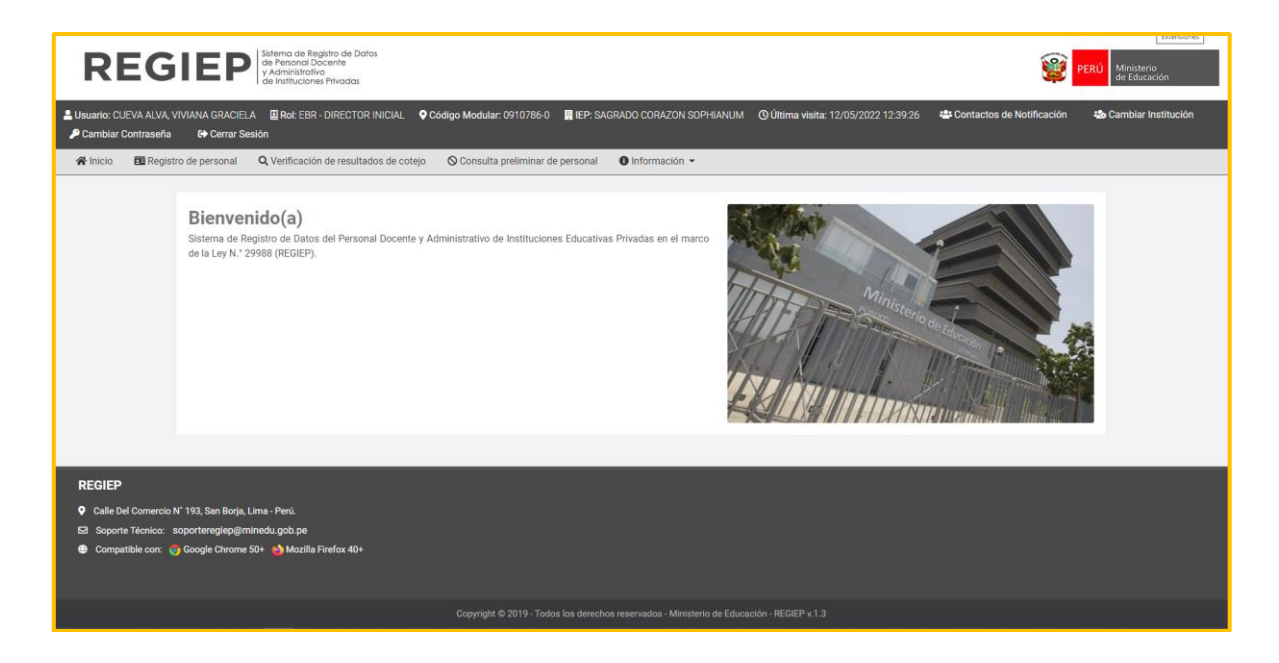

Figura 6. Pantalla de inicio.

A continuación, se presentará el detalle de cada una de las secciones antes señaladas.

#### $\bullet$ **Secciones del sistema REGIEP**

### **Sección Información del Usuario:**

Es la sección informativa, que muestra los datos del/de la director/a.

▲ Usuario: FLORES MEJIA, KIM LUCY 国 Rol: EBR - DIRECTOR PRIMARIA ● Código Modular: 0705892-0 圓 IEP: RECOLETA DEL JARDIN © Última visita: 04/03/2022 16:19:11

Figura 7. Información del usuario.

- **Usuario:** Muestra los nombres y apellidos del/de la director/a.
- **Rol:** Muestra el rol del/de la director/a del Código Modular en el que se encuentra.
- **Código Modular:** Muestra el Código Modular y Anexo en el que se encuentra.
- **IEP:** Muestra el nombre de la IEP del Código Modular en el que se encuentra.
- **Última Visita:** Muestra la última fecha de visita al sistema que realizó el/la director/a.

## **Sección Enlaces Secundarios:**

Es la sección que muestra opciones generales para el/la director/a.

 **Datos del Contacto de Notificación:** Menú para ingresar el módulo de "Contactos de Notificación" del Código Modular donde se encuentra.

### : Contactos de Notificación

 **Cambiar Institución:** Menú para cambiar de Código Modular, si el/la director/a tiene varios asociados a su cargo en el SIAGIE.

**Cambiar Institución** 

 **Cambiar Contraseña:** Menú para cambiar la contraseña de usuario en el sistema SIAGIE.

Cambiar Contraseña

 **Cerrar Sesión:** Menú para salir y cerrar la sesión del usuario del sistema REGIEP.

**□ Cerrar Sesión** 

**Sección Enlaces Principales:**

Es la sección que muestra las principales opciones del/de la director/a.

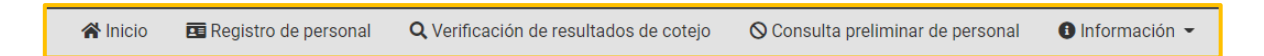

Figura 8. Enlaces Principales.

- **Inicio:** Menú para ver la pantalla de inicio.
- **Registro de personal:** Menú que muestra el módulo de "Registro de personal".
- **Verificación de resultados de cotejo:** Menú que muestra el módulo de "Verificación de resultados de cotejo con el Poder Judicial".
- **Consulta preliminar de personal:** Menú que muestra el módulo de "Consulta Preliminar de personal con impedimento para prestar servicios en instituciones educativas privadas".
- **Información:** Menú que muestra las opciones para ver los "Manuales y Normativas" y "Preguntas Frecuentes".

#### $\bullet$ **Para salir del sistema REGIEP**

Hacer clic en el menú de "Cerrar Sesión", y pulsar el botón "Aceptar" para cerrar la sesión y salir del sistema REGIEP.

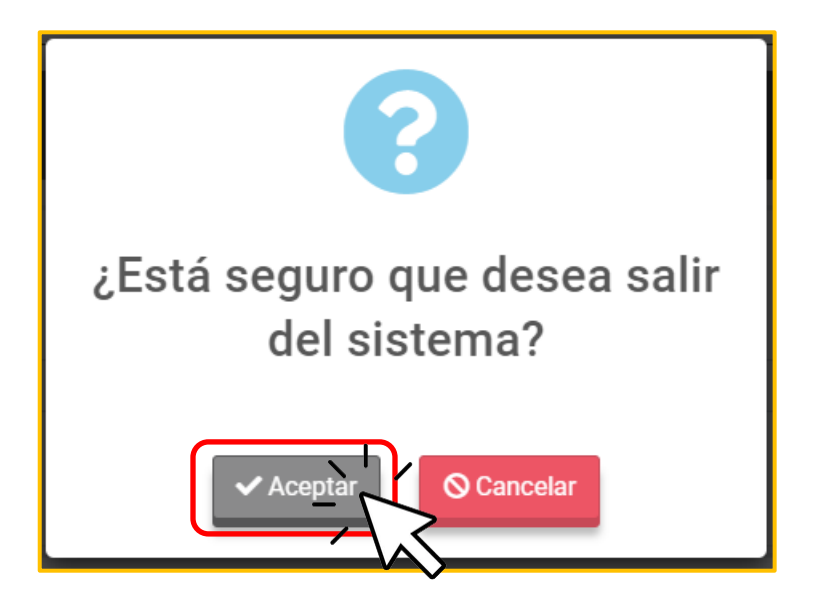

Figura 9. Cerrar Sesión.

# **Cambio de Nivel Educativo (Código**

# **Modular)**

Hacer clic al menú de "Cambiar Institución" en el menú del REGIEP

- Cambiar Institución

, donde se mostrará la pantalla con todos los códigos modulares que se encuentran asociados al/a la director/a según el sistema SIAGIE.

Por defecto, marcará la ubicación del Código Modular donde se encuentra actualmente el/la director/a (ver la columna "Ubicación Actual" con el ícono).

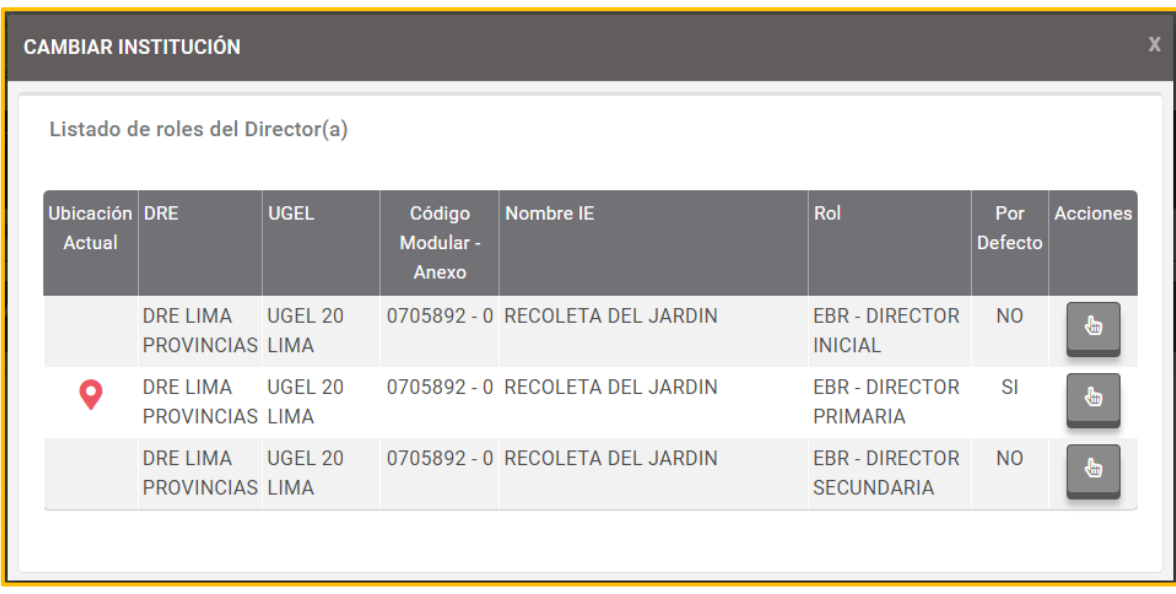

Figura 10. Cambiar de institución.

Para ver el registro de personal de los demás códigos modulares, deberá cambiar de IE. Para ello, hacer clic al menú de "Cambiar Institución", y dar clic en el botón "Seleccionar" (ícono de la mano).

| <b>CAMBIAR INSTITUCIÓN</b> |                                  |                                    |             |                              |                                 |                                            |                       | x               |  |
|----------------------------|----------------------------------|------------------------------------|-------------|------------------------------|---------------------------------|--------------------------------------------|-----------------------|-----------------|--|
|                            | Listado de roles del Director(a) |                                    |             |                              |                                 |                                            |                       |                 |  |
|                            | Ubicación DRE<br>Actual          |                                    | <b>UGEL</b> | Código<br>Modular -<br>Anexo | <b>Nombre IE</b>                | Rol                                        | Por<br><b>Defecto</b> | <b>Acciones</b> |  |
|                            |                                  | <b>DRE LIMA</b><br>PROVINCIAS LIMA | UGEL 20     |                              | 0705892 - 0 RECOLETA DEL JARDIN | <b>EBR - DIRECTOR</b><br><b>INICIAL</b>    | N <sub>O</sub>        |                 |  |
|                            |                                  | <b>DRE LIMA</b><br>PROVINCIAS LIMA | UGEL 20     |                              | 0705892 - 0 RECOLETA DEL JARDIN | <b>EBR - DIRECTOR</b><br>PRIMARIA          | <b>SI</b>             |                 |  |
|                            |                                  | DRE LIMA<br>PROVINCIAS LIMA        | UGEL 20     |                              | 0705892 - 0 RECOLETA DEL JARDIN | <b>EBR - DIRECTOR</b><br><b>SECUNDARIA</b> | <b>NO</b>             | Ġ               |  |
|                            |                                  |                                    |             |                              |                                 |                                            |                       |                 |  |

Figura 11. Cambiar de Institución.

Al cambiar de IE (Código Modular), el sistema REGIEP actualizará los datos, según el Código Modular donde se encuentre de los módulos "Registro de personal", "Verificación de resultados de cotejo" y "Datos del Contacto de Notificación".

El módulo mostrará una grilla con las siguientes columnas:

- **Ubicación Actual:** Mostrará un ícono para indicar el Código Modular donde se encuentra actualmente el usuario.
- **DRE:** Indicará la DRE del Código Modular de la fila.
- **UGEL:** Indicará la UGEL del Código Modular de la fila.
- **Código Modular - Anexo:** Mostrará el Código Modular y anexo que tenga asignado el/la director/a en el SIAGIE.
- **Nombre IE:** Mostrará el nombre de la IEP del Código Modular de la fila.
- **Rol:** Mostrará el rol que tiene el/la director/a en el Código Modular de la fila.
- **Por defecto:** Indicará "SI", si es el Código Modular que se encuentra por defecto en el SIAGIE. El/la director/a al ingresar al REGIEP, siempre se encontrará en el Código Modular por defecto.
- **Acciones:** Mostrará el botón "Seleccionar" para cambiar de Código Modular. Si se pulsa, se cambiará de IE y el ícono de la ubicación actual, se mostrará en la fila seleccionada.

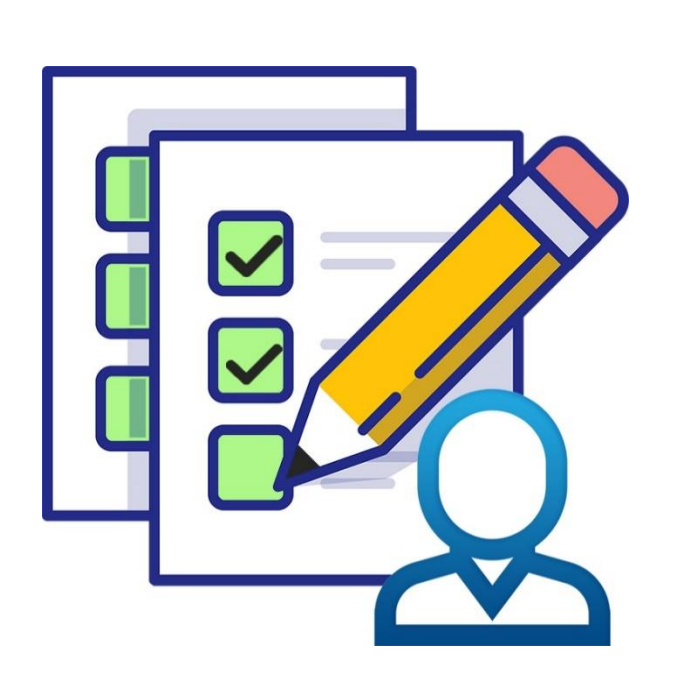

MÓDULO 1

# **REGISTRO DE PERSONAL**

# **Registro de Personal**

Es el módulo en el que el/la director/a debe registrar toda la información de su personal docente y administrativo, incluyendo la suya, independientemente del régimen laboral o modalidad de contratación con el que trabaja o presta servicios en la IE.

Al ingresar al módulo, se mostrará la lista de datos de todos los registros de personal docente y administrativo que registró el/la director/a para el Código Modular donde se encuentra.

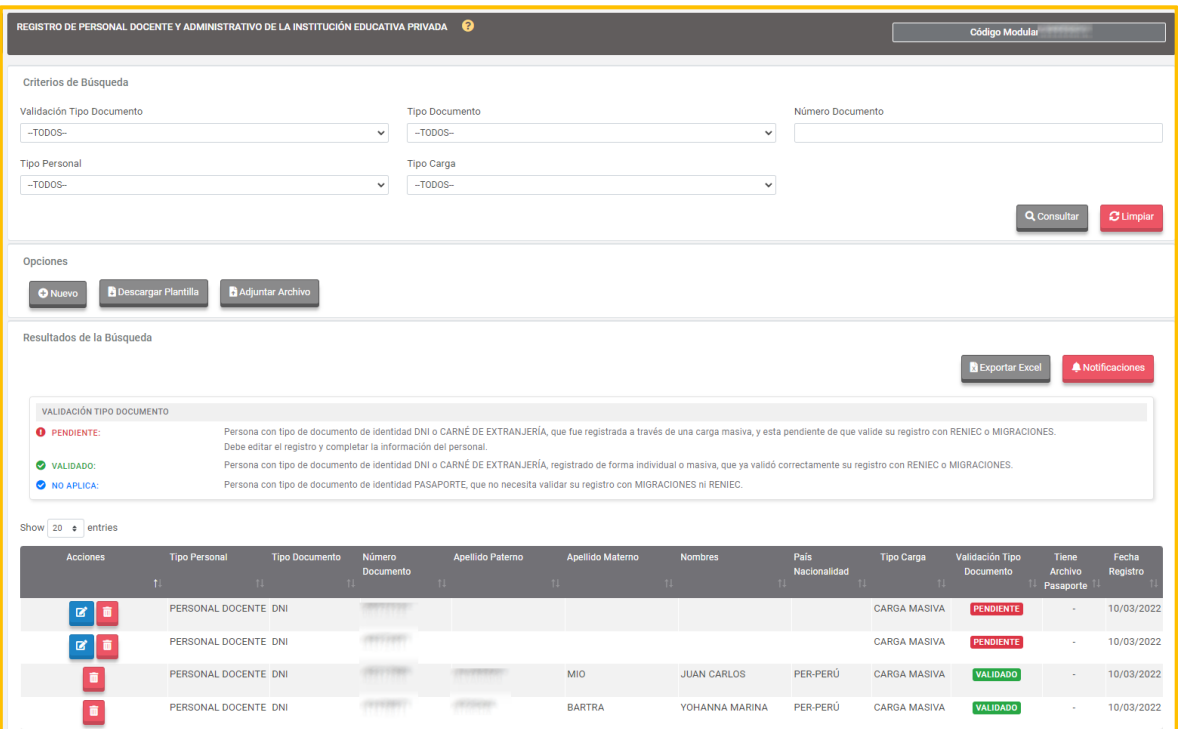

Figura 12. Ejemplo de módulo Registro de Personal.

#### $\bullet$ **Tipo de Personal en REGIEP**

Debe registrarse a todo el personal docente y administrativo, incluyendo al/a la director/a, según el Código Modular donde se encuentre.

## **Personal Administrativo:**

Es la persona que brinda servicios distintos a los del personal docente en las IIEEPP, bajo cualquier régimen laboral o modalidad de contratación.

## **Personal Docente:**

Es la persona que ejerce función docente en aula, de Director/a, Subdirector/a, de Jefatura, Asesoría, Coordinador en Orientación y Consejería Estudiantil y Coordinadores Académicos en las IIEEPP, bajo cualquier régimen laboral o modalidad de contratación.

#### $\bullet$ **Listar los datos del personal**

Al ingresar al módulo, en la parte superior derecha, se visualizará el Código Modular, en donde se encuentra actualmente el/la director/a.

Para hacer búsquedas específicas, tenemos la sección de "Criterios de Búsqueda", donde el/la director/a podrá filtrar los datos de su personal que aparece en esta lista según: Validación de Tipo Documento (Pendiente/Validado/No Aplica); Tipo de Documento (DNI/Carné de Extranjería/Pasaporte); Número de Documento de Identidad; Tipo de Personal (Personal Docente/Personal Administrativo); Tipo de Carga (Carga Individual/Carga Masiva); y luego, deberá pulsar el botón Consultar.

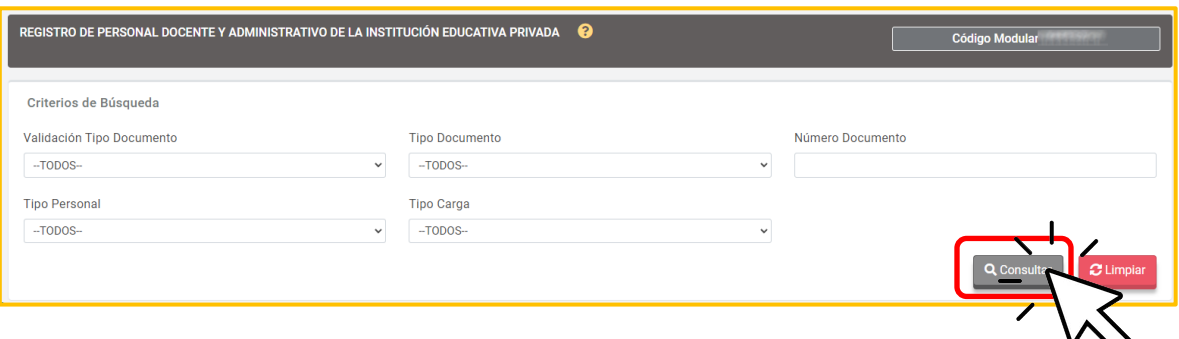

Figura 13. Criterios de búsqueda.

En los resultados de búsqueda tenemos las siguientes columnas:

- Tipo de Personal: Indicará si es personal docente o administrativo.
- Tipo de Documento: Datos de la persona.
- Número de Documento: Datos de la persona.
- Apellido Paterno: Datos de la persona.
- Apellido Materno: Datos de la persona.
- Nombres: Datos de la persona.
- País de Nacionalidad: Datos de la persona.
- Tipo de Carga: Indicará si el registro de la persona fue por formulario individual o carga masiva.
- Validación Tipo Documento: Mostrará 3 tipos de validación:
	- $\checkmark$  Pendiente:

Persona, con tipo de documento de identidad (DNI o Carné de Extranjería), que fue registrada a través de una carga masiva, pero está pendiente de que el/la director/a valide su registro con RENIEC o Migraciones porque falta completar los datos. Esta persona no podrá verificarse con los resultados de cotejo con el Poder Judicial, hasta completar el registro del personal.

### Validado:

Persona, con tipo de documento de identidad DNI o Carné de Extranjería, cuyo registro ya fue validado con RENIEC o Migraciones.

### $\checkmark$  No Aplica:

Persona, con tipo de documento de identidad Pasaporte, que ya adjuntó su archivo PDF con el pasaporte escaneado y completó su registro.

Tiene Archivo Pasaporte: Sólo para los registros con Pasaporte, si el registro de personal no ha adjuntado el archivo PDF del pasaporte escaneado, saldrá con el valor de "NO"; caso contrario, dirá "SI".

 Fecha Registro: Indicará la fecha en que se registró a la persona en el Código Modular donde se encuentra.

#### $\bullet$ **Registrar a un personal en REGIEP**

Si el/la director/a tiene asociado varios códigos modulares, debe escoger primero el Código Modular donde ingresará la información de su personal con el menú de "Cambiar Institución".

El registro de personal se puede realizar de dos (2) formas, a través del formulario de registro individual o por la plantilla de carga masiva.

## **Registrar personal de forma individual**

Ingresar al módulo de "Registro de Personal" y pulsar el botón

**O** Nuevo "Nuevo" .

### o **Para DNI**

Sólo deberá registrar el Tipo de Personal, Tipo de Documento y número de documento identidad, y pulsar el botón de "Validar Tipo de Documento", para que se completen los datos de los nombres, apellidos y país de nacionalidad automáticamente.

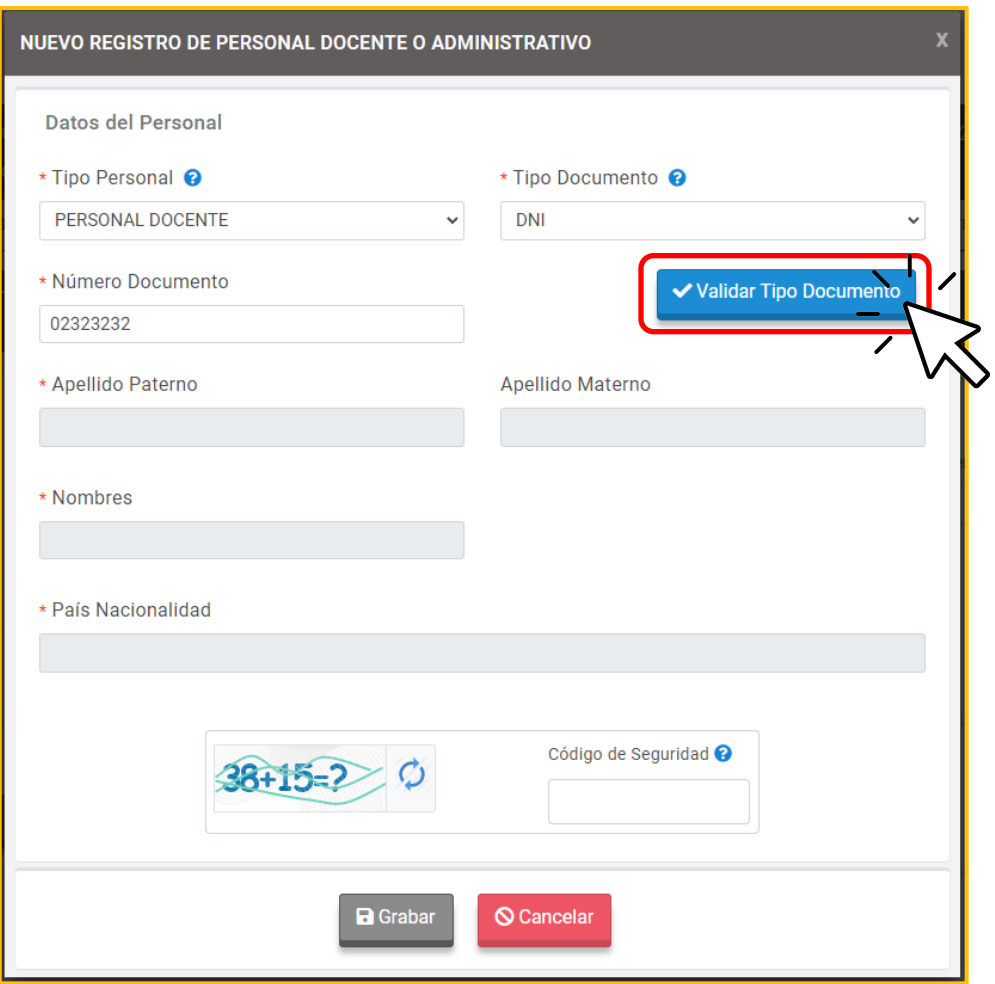

Figura 14. Registro con DNI.

Luego, ingresar el código de seguridad y pulsar el botón "Grabar".

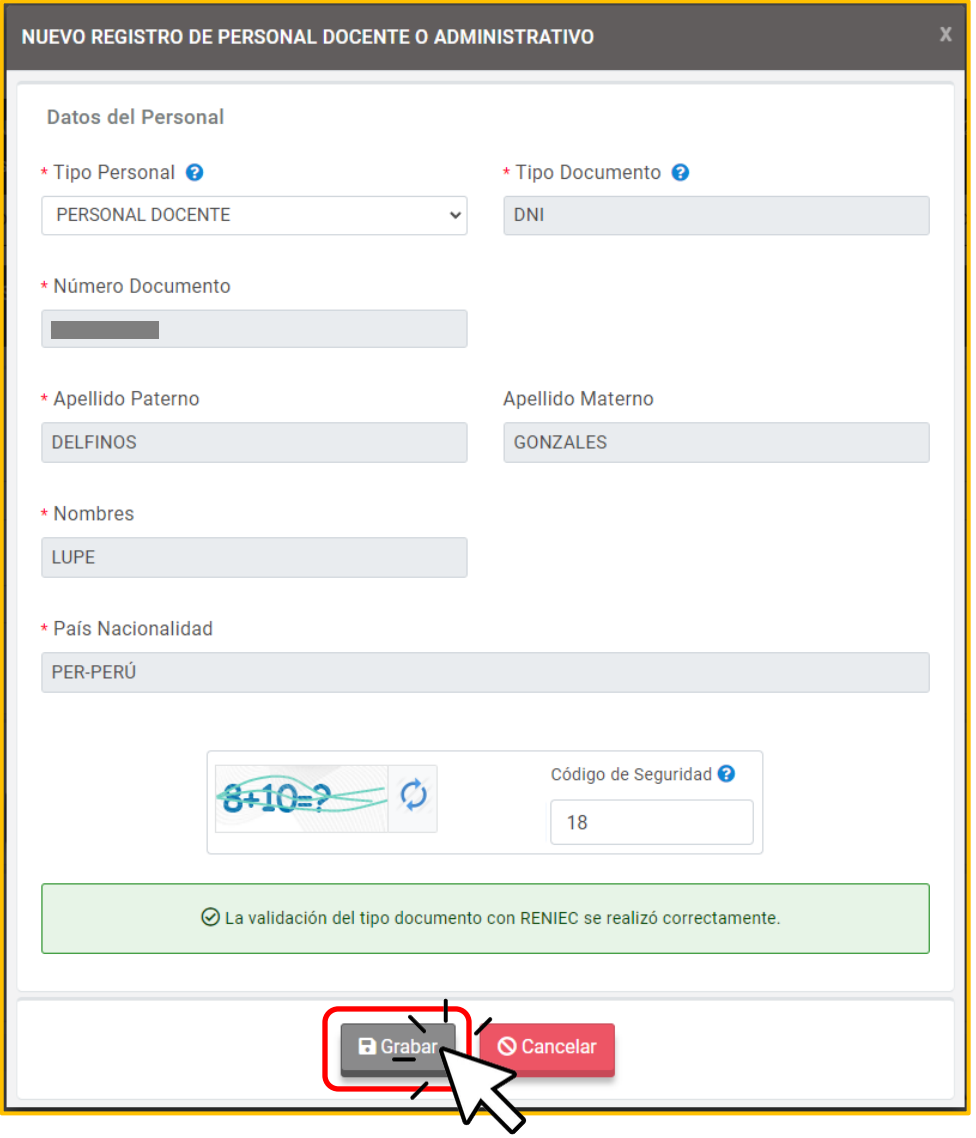

Figura 15.

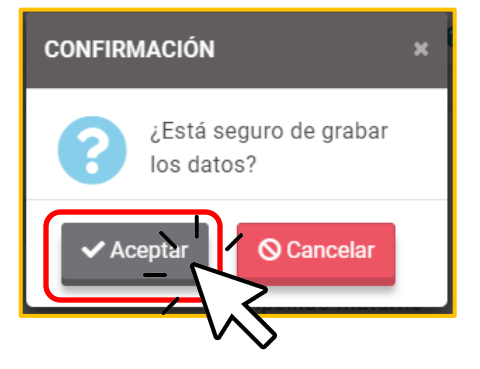

Figura 16. Confirmar registro.
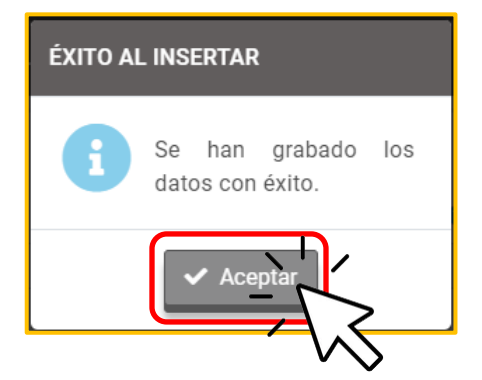

Figura 17. Mensaje de confirmación.

El registro del personal se mostrará automáticamente en la lista de personal, con el estado de "Validación Tipo Documento" en VALIDADO.

## o **Para Carné de Extranjería**

Sólo deberá registrar el Tipo de Personal, Tipo de Documento y número de documento de identidad, y pulsar el botón de "Validar Tipo de Documento", para que se completen los datos de los nombres, apellidos y país de nacionalidad.

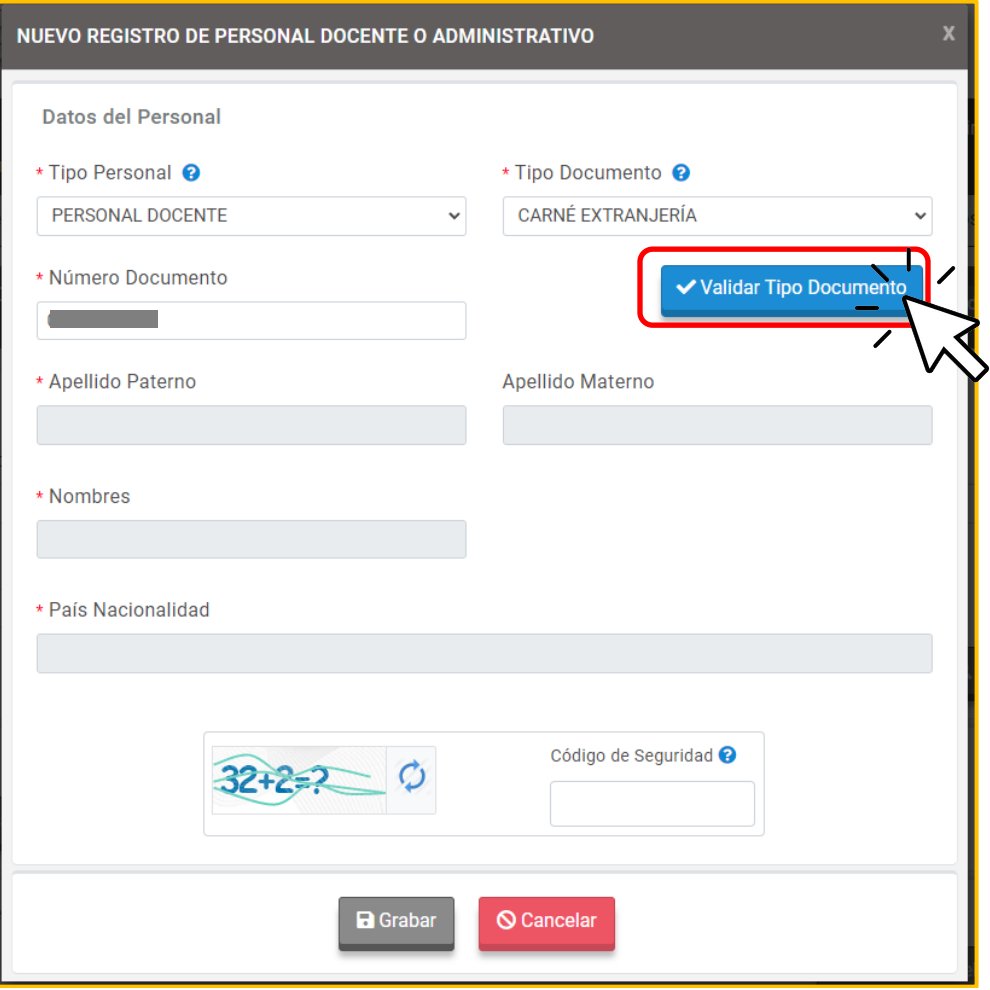

Figura 18. Registro con Carné de extranjería.

Luego, ingresar el código de seguridad y pulsar el botón "Grabar".

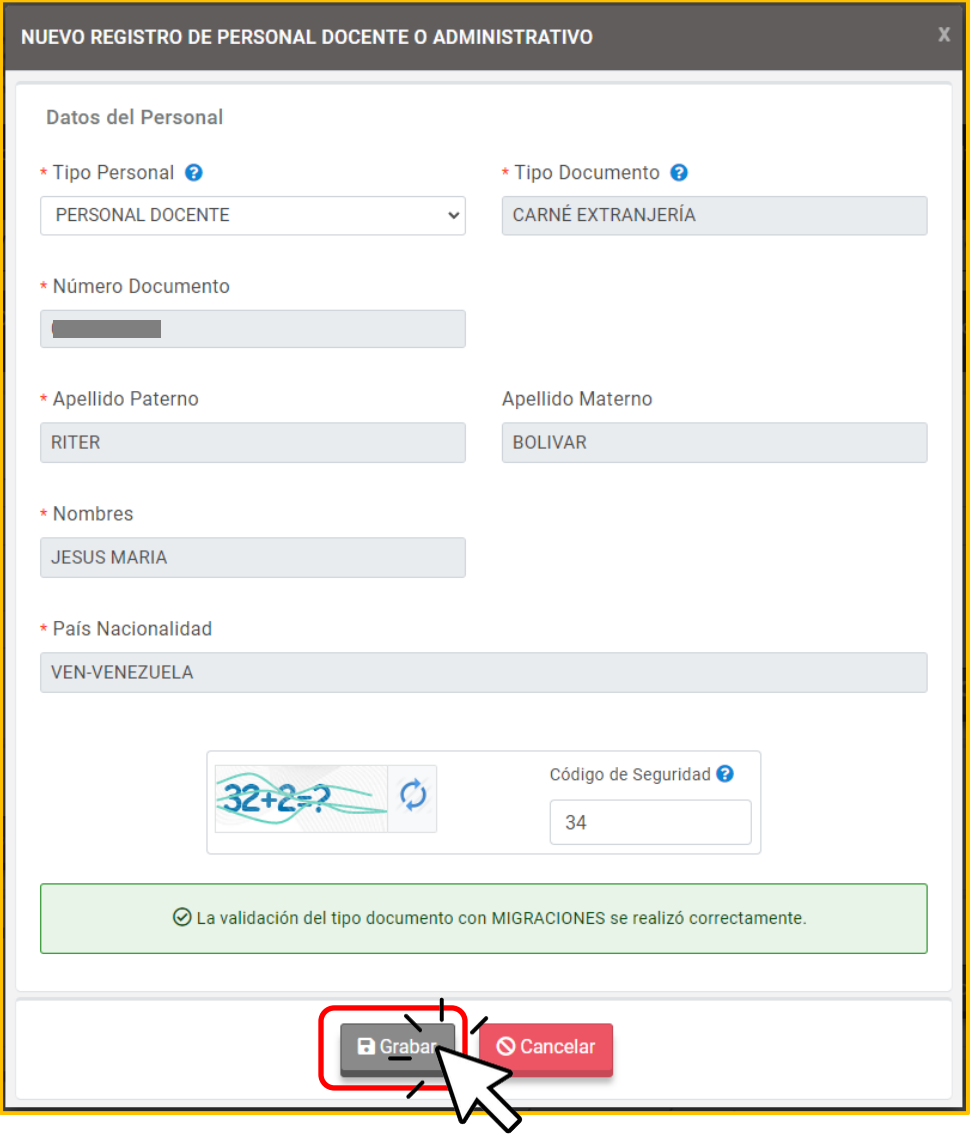

Figura 19.

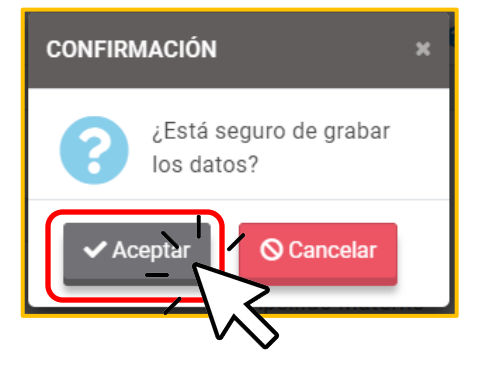

Figura 20. Confirmar registro.

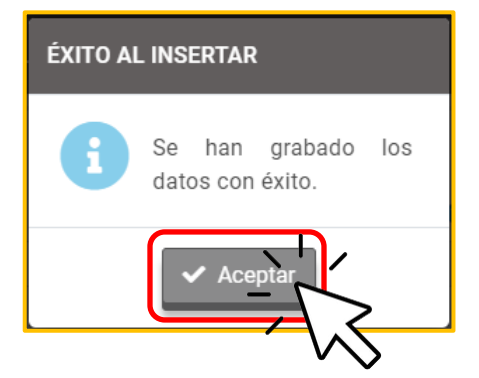

Figura 21. Mensaje de confirmación.

El registro del personal se mostrará automáticamente en la lista de personal, con el estado de "Validación Tipo Documento" en VALIDADO.

## o **Para Pasaporte**

Deberá registrar el Tipo de Personal, Tipo de Documento, Número de documento de identidad, el Apellido Paterno, Apellido Materno, Nombres, País de Nacionalidad y adjuntar el archivo escaneado del Pasaporte en formato PDF.

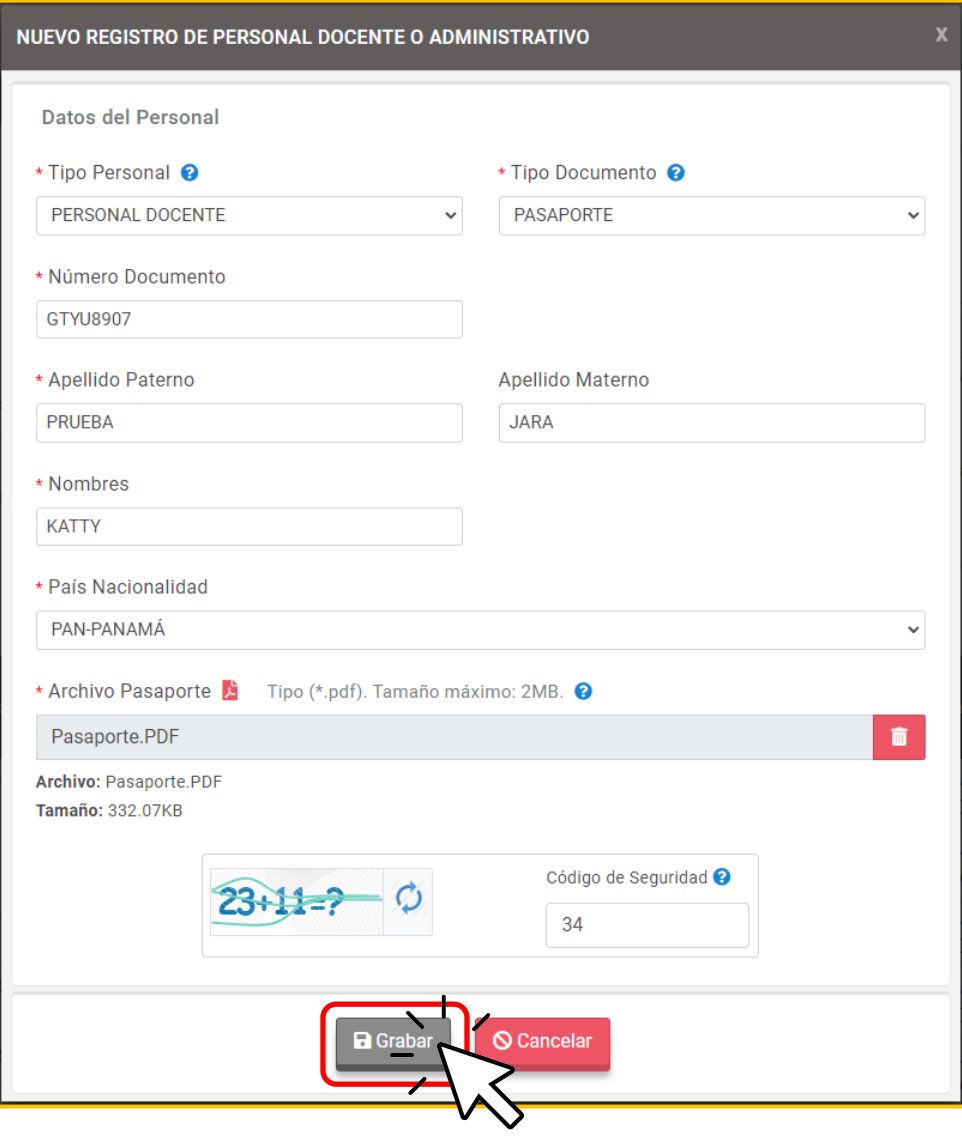

Figura 22. Registro con Pasaporte.

Luego, ingresar el código de seguridad y pulsar el botón "Grabar".

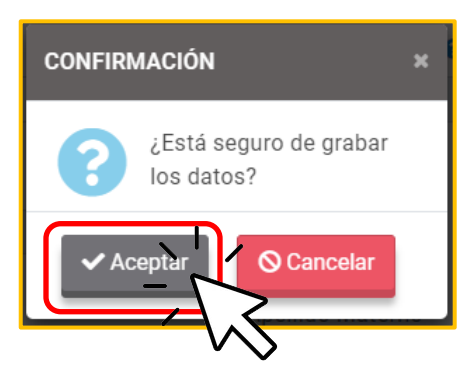

Figura 23. Confirmar registro.

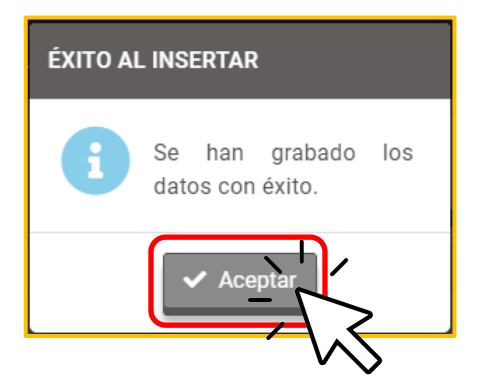

Figura 24. Mensaje de confirmación.

El registro del personal se mostrará automáticamente en la lista de personal, con el estado de "Validación Tipo Documento" en NO APLICA.

**Registrar personal de forma masiva**

## o **Descargar la plantilla de carga masiva**

En el módulo de registro de personal deberá pulsar el botón

**b** Descargar Plantilla "Descargar Plantilla" **(Electerary Contains)**, y en la ventana que se muestra, ingresar el código de seguridad, y pulsar el botón "Descargar" para que se descargue la plantilla Excel con macro llamada "PlantillaCargaMasiva\_<código de números>.xlsm".

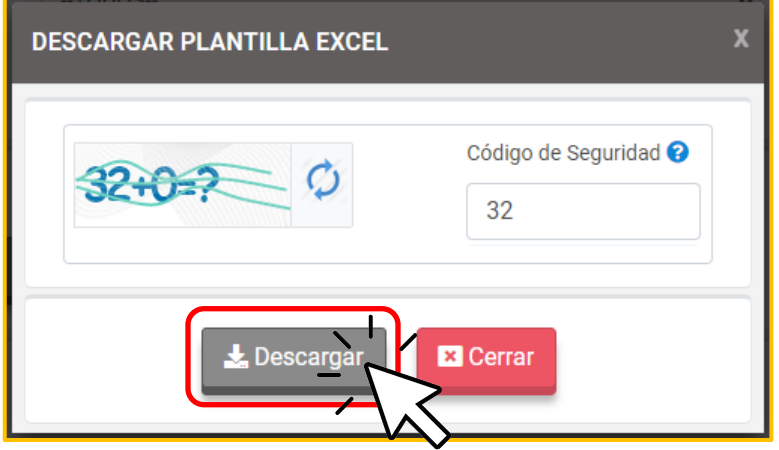

Figura 25. Descargar plantilla de carga masiva.

## o **Registrar los datos del personal en la plantilla de carga masiva**

Cuando abra el archivo Excel deberá darle clic al botón "Habilitar edición" y "Habilitar macro".

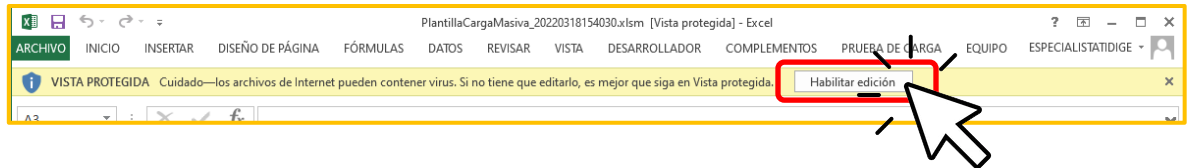

Figura 26. Archivo Excel.

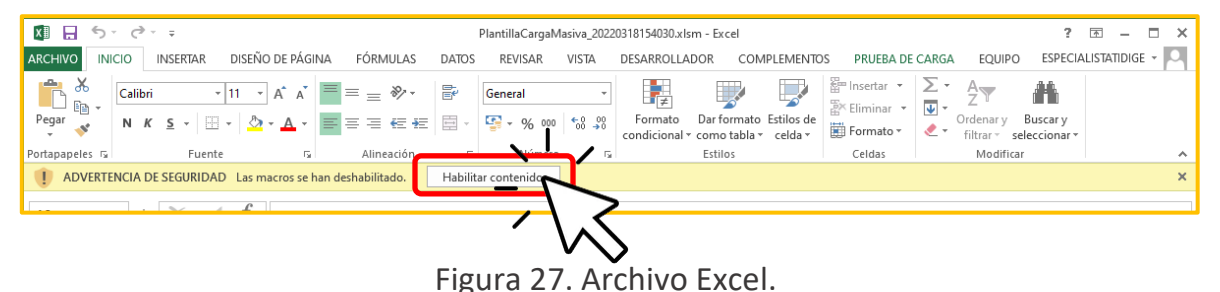

En el archivo Excel deberá ingresar la información del personal, para lo cual tenemos las siguientes columnas:

- Tipo Personal: Columna A. Tiene un combo para seleccionar la opción.
- Tipo Documento: Columna B. Tiene un combo para seleccionar la opción. Realizará la siguiente acción:
	- Para DNI: Solo deberá ingresar el Número de Documento y el resto de las columnas se bloqueará (Columnas D - G).
- Para Carné de Extranjería: Solo deberá ingresar el Número de Documento y el resto de las columnas se bloqueará (Columnas  $D - G$ ).
- $\checkmark$  Para Pasaporte: Deberá ingresar información en todas las celdas (Columnas D - G). El Apellido Materno es opcional de ingresar.
	- Número Documento: Columna C.
	- Apellido Paterno: Columna D.
	- **Apellido Materno: Columna E.**
	- Nombres: Columna F.
	- País Nacionalidad: Columna G. Tiene un combo para seleccionar la opción.

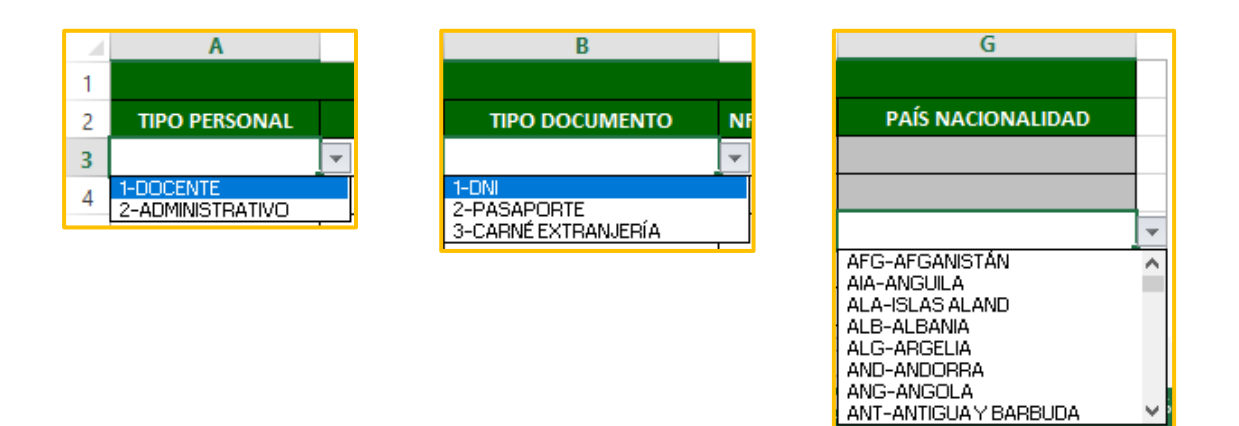

Figura 28. Opciones de celda.

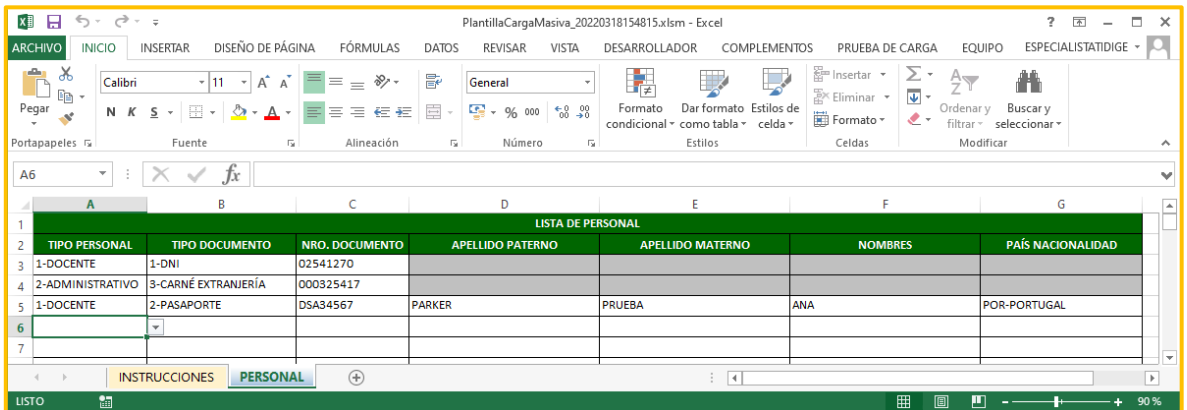

Figura 29. Ejemplo de listado de personal masivo.

## o **Subir la plantilla de carga masiva al REGIEP**

En el módulo de registro de personal deberá pulsar el botón Adjuntar Archivo "Adjuntar Archivo" .

Luego, deberá pulsar el botón "Adjuntar archivo" y seleccionar el archivo de la plantilla que registró con datos, ingresar el código de seguridad y pulsar el botón "Procesar".

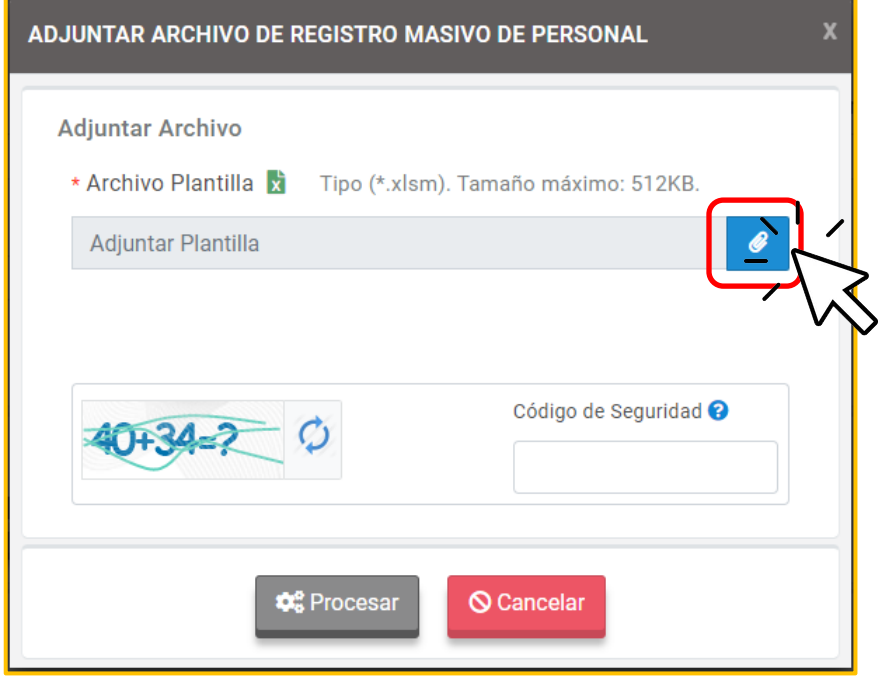

Figura 30. Pantalla para adjuntar archivo de carga masiva.

A continuación, deberá confirmar el proceso de carga.

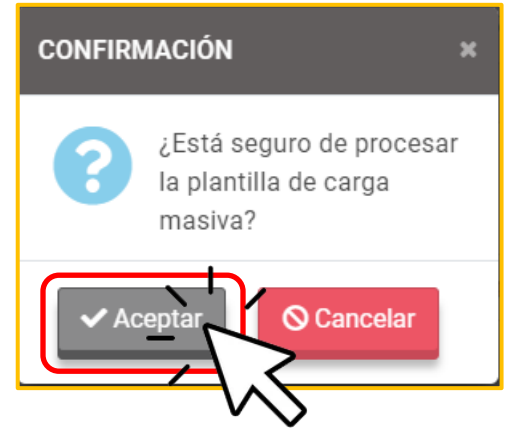

Figura 31. Mensaje de confirmación.

Si el proceso fue exitoso, se mostrará un resumen con el resultado del proceso, y se descargará automáticamente un archivo Excel con la validación realizada a cada fila de registro. Pulsar el botón "Aceptar", para que se muestren los registros cargados de forma masiva en la lista de personal, que estarán en el Código Modular donde se encuentra.

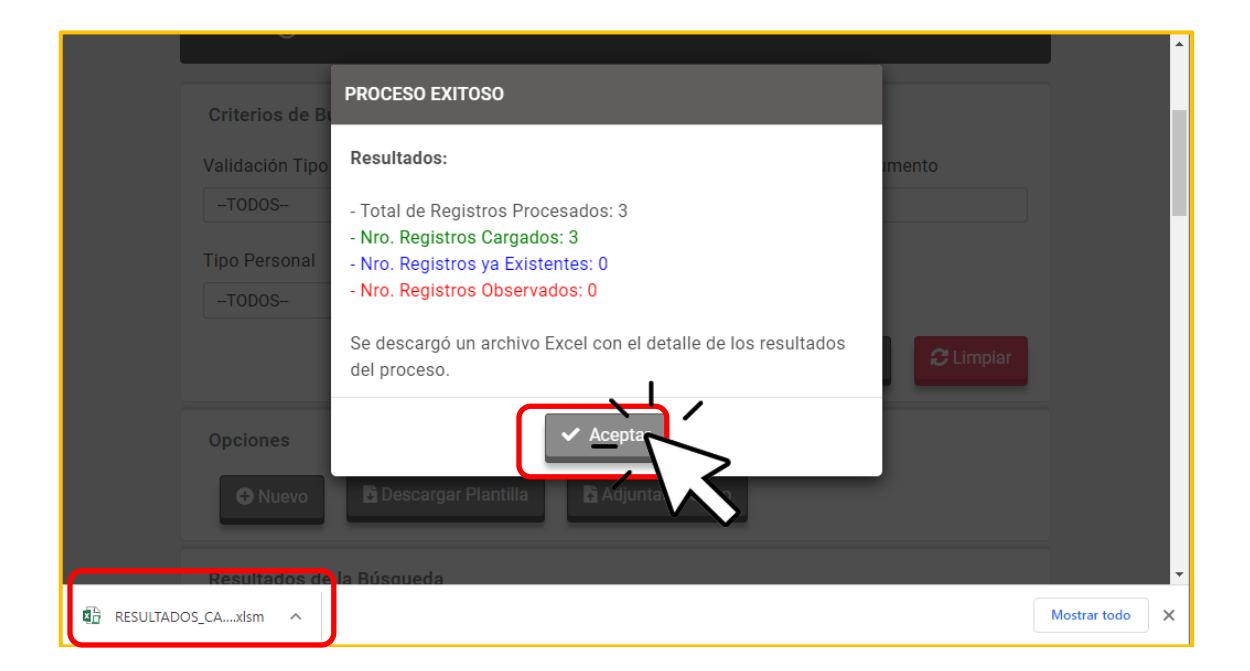

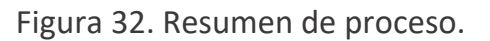

En la lista de persona se mostrarán los registros cargados, como tipo de carga masiva.

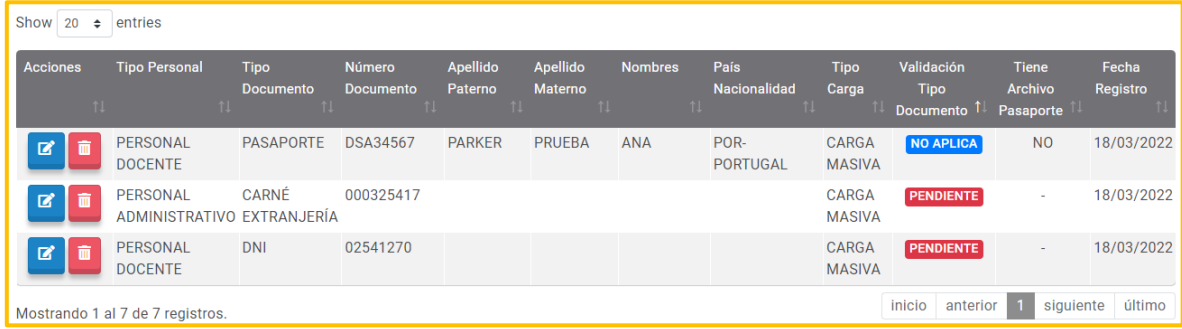

Figura 33. Registros cargados de forma masiva.

### o **Ver los datos registrados de la carga masiva en REGIEP**

## **Para DNI o Carné de Extranjería:**

Los registros se mostrarán en la grilla de resultados con el estado de "Validación Tipo Documento" en PENDIENTE.

Deberá completar el registro, para lo cual deberá editarlo y validar el tipo de documento para traer los datos de RENIEC o Migraciones, según corresponda. Al grabarlo, el estado de "Validación Tipo Documento" indicará VALIDADO.

## **Para Pasaporte:**

Los registros se mostrarán en la grilla de resultados con el estado de "Validación Tipo Documento" en NO APLICA, y en la columna "Tiene archivo pasaporte" dirá NO.

Deberá completar el registro, para lo cual deberá editarlo e ingresar el archivo PDF de su Pasaporte escaneado. Al grabarlo, la columna "Tiene archivo pasaporte" indicará SÍ.

#### $\bullet$ **Editar registro de un personal en REGIEP**

En el módulo de registro de personal, deberá pulsar el botón "editar" del registro respecto del cual se desea modificar los datos.

Si el registro de personal aún no ha sido cotejado con los resultados del Poder Judicial (Ver módulo de Verificación de Resultados de Cotejo), podrá editar sus datos, para lo cual se mostrará el botón "editar".

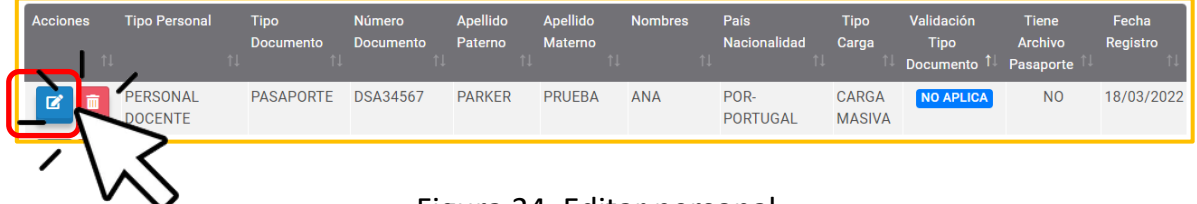

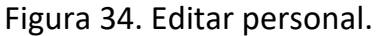

## **Para registros con estado PENDIENTE:**

En los registros con DNI o Carné de Extranjería con estado PENDIENTE, se deberá completar su registro de personal, pulsando el botón "Validar Tipo Documento", para mostrar los nombres, apellidos y el país nacionalidad de la persona.

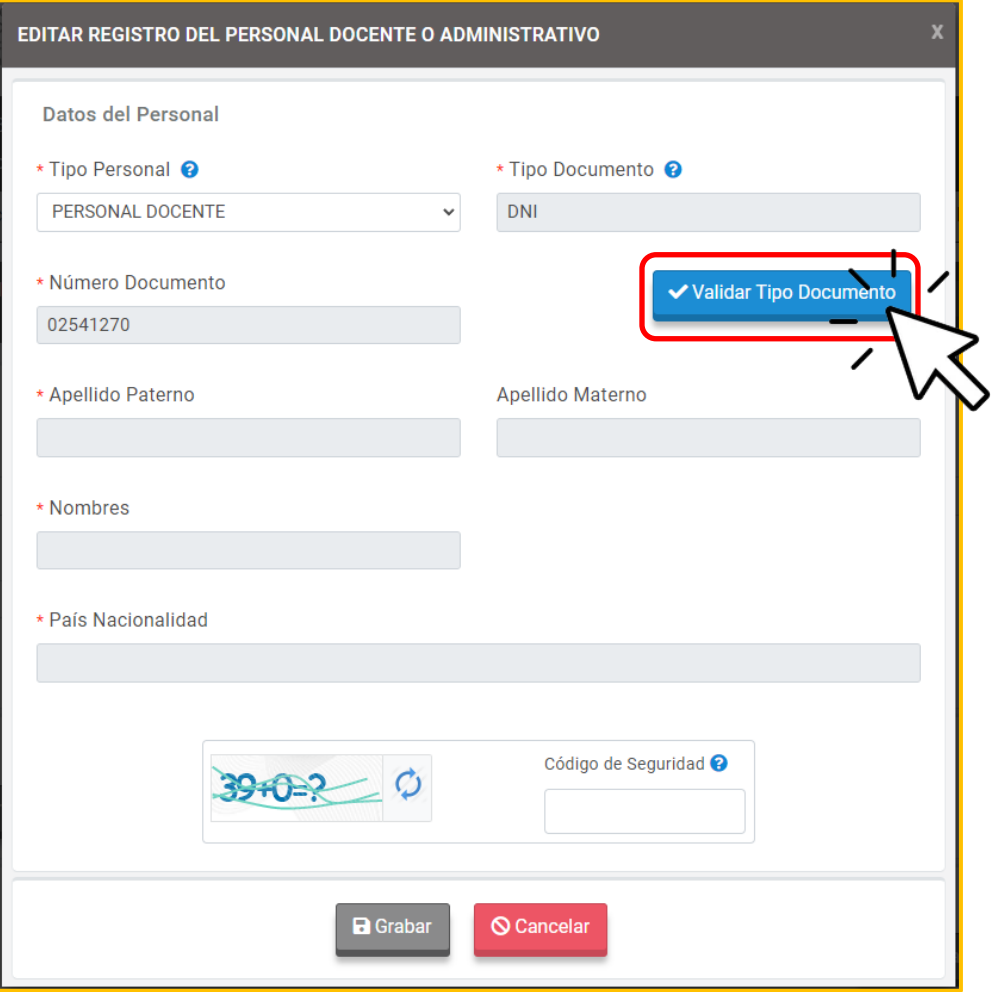

Figura 35. Registro con estado PENDIENTE.

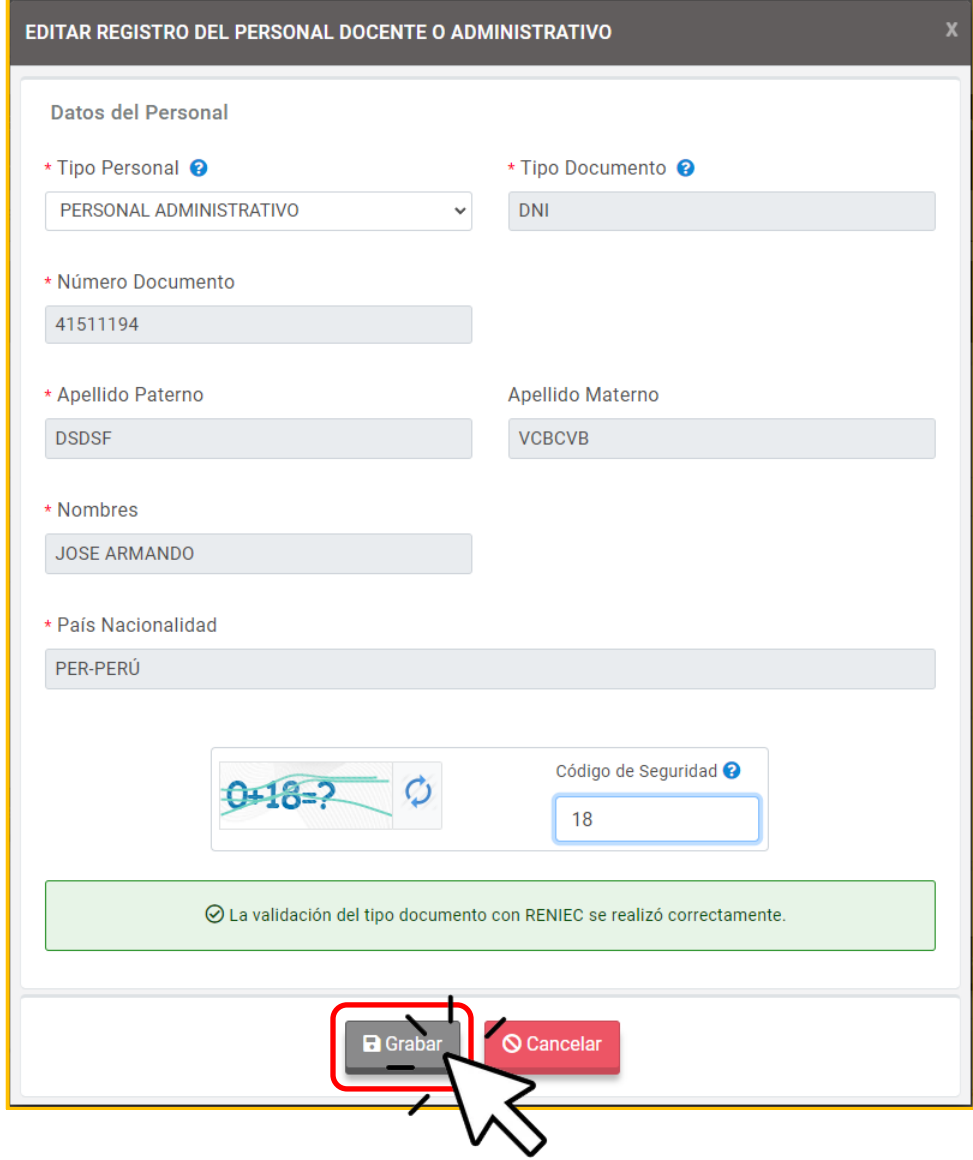

Luego, ingresar el código de seguridad y pulsar el botón "Grabar".

Figura 36.

## **Para registros con estado VALIDADO:**

En los registros con DNI o Carné de Extranjería con estado VALIDADO, solo se podrá editar el campo "Tipo de Personal". Para la edición, se deberá ingresar el código de seguridad y pulsar el botón "Grabar".

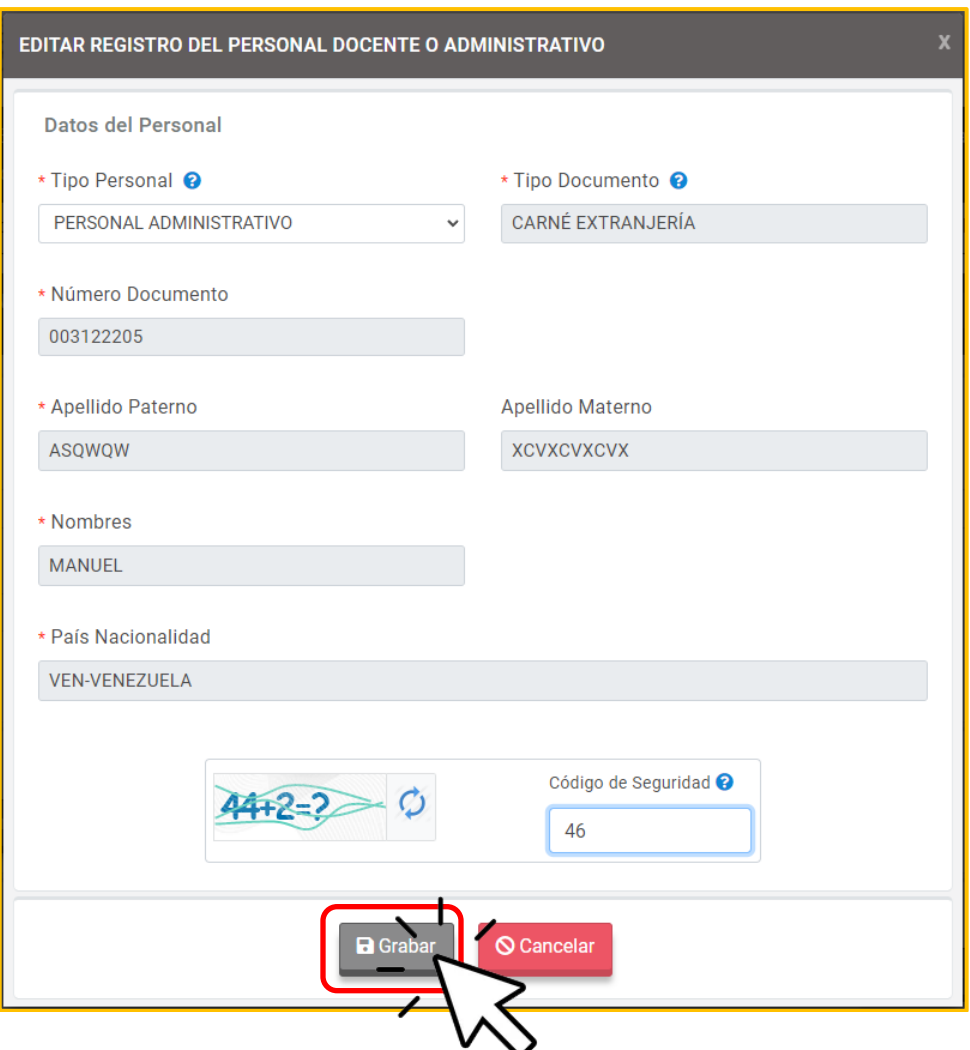

Figura 37. Registro con estado VALIDADO.

## **Para registros con estado NO APLICA:**

Losregistros con Pasaporte con estado NO APLICA, pueden ser editados en todos sus campos, incluyendo el archivo PDF de su pasaporte, excepto el correspondiente al tipo y número de documento de identidad. Para la edición, se deberá ingresar el código de seguridad y pulsar el botón "Grabar".

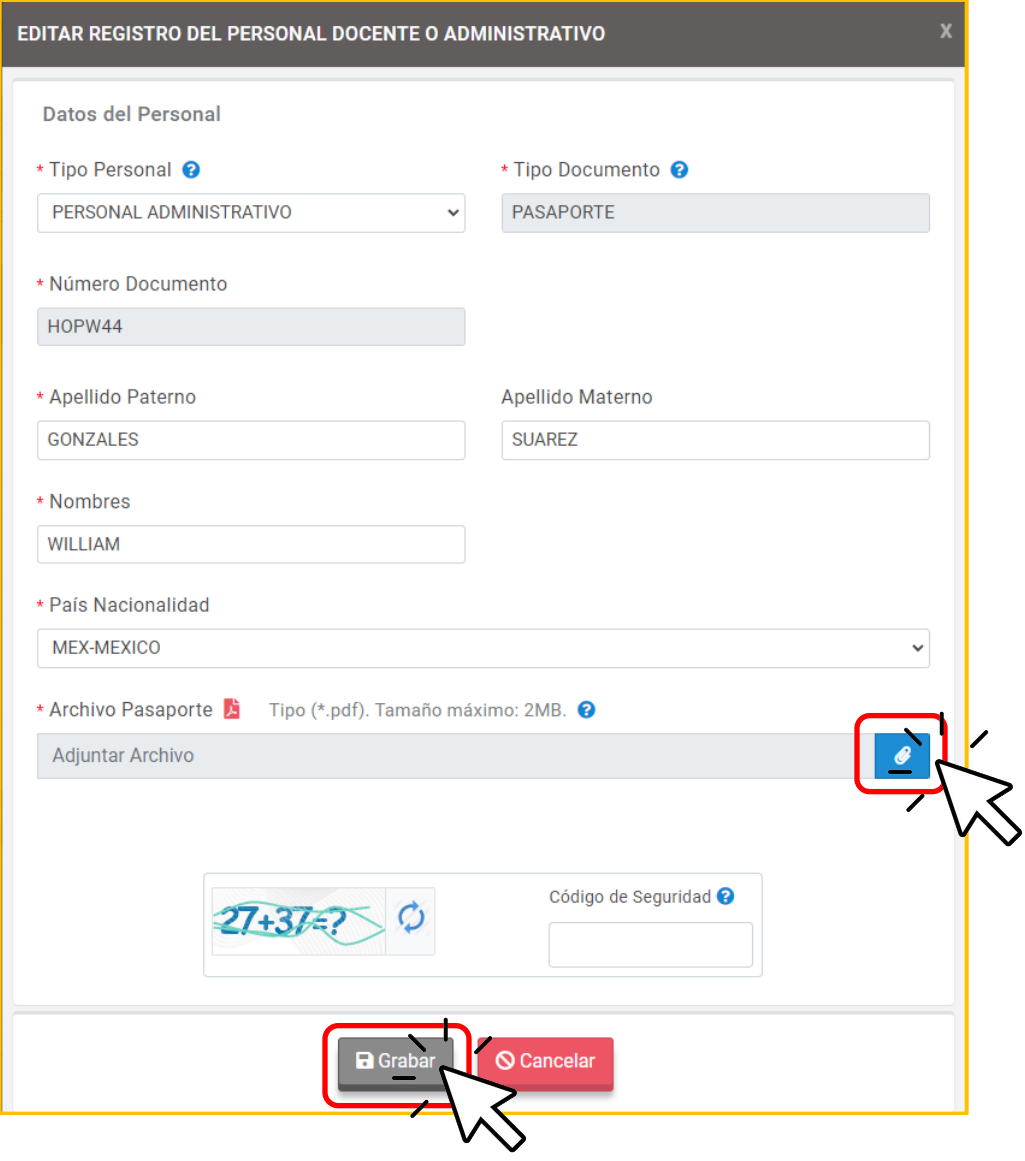

Figura 38. Registro con estado NO APLICA.

#### $\bullet$ **Eliminar registro de un personal en REGIEP**

En el módulo registro de personal deberá pulsar el botón "Dar de baja personal", de la persona que desea eliminar de la lista de personal.

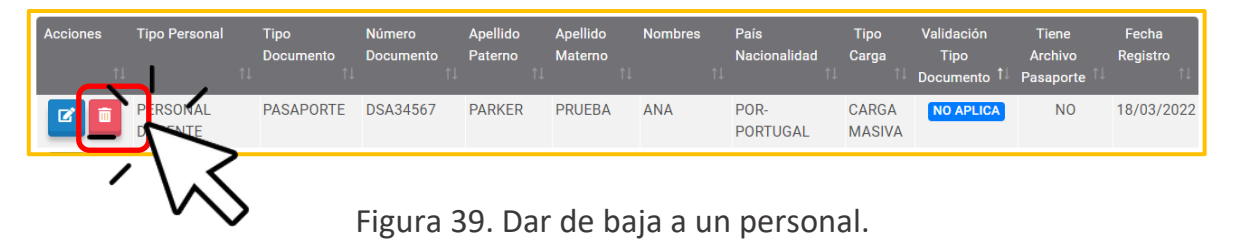

Luego, aceptar el mensaje de confirmación y pulsar el botón "Aceptar". Automáticamente se actualizará el listado de personal sin ese registro.

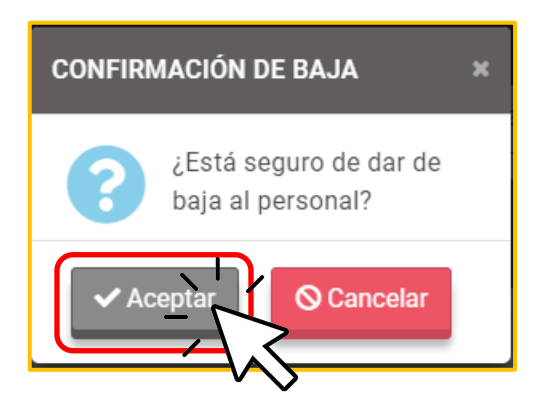

Figura 40. Mensaje de confirmación.

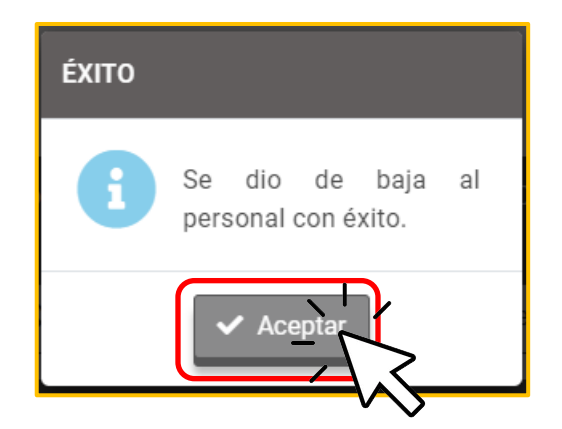

Figura 41. Mensaje de éxito.

## **Exportar los datos del personal registrados en REGIEP**

En el módulo registro de personal deberá hacer clic en el botón de "Exportar

Exportar Excel Excel" **Excel"**, y en la ventana que se muestra, ingresar el código de seguridad, y pulsar el botón "Exportar" para que se descargue el archivo Excel. Se descargará la información del personal del Código Modular donde se encuentra.

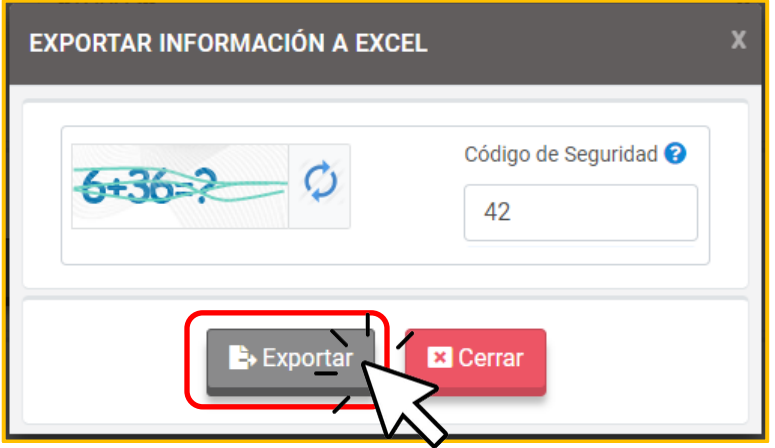

Figura 42. Pantalla de exportar a Excel.

#### **Notificaciones del módulo de registro de personal**  $\bullet$

En el módulo de registro de personal, el botón "Notificaciones" se encontrará habilitado sólo cuando existan notificaciones que mostrar al/a la director/a con respecto al avance del registro de personal que tiene en el Código Modular donde se encuentra.

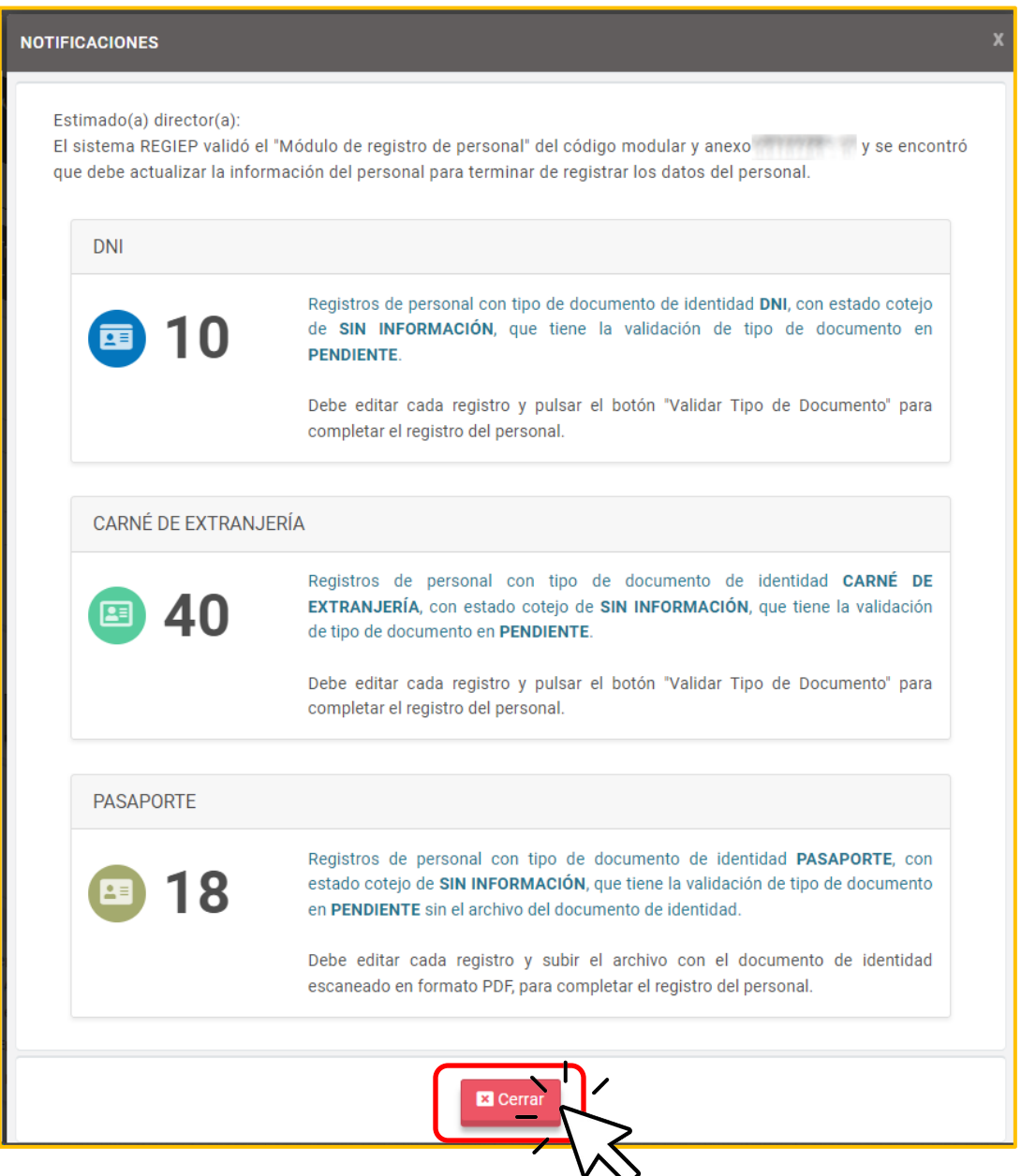

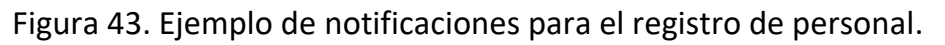

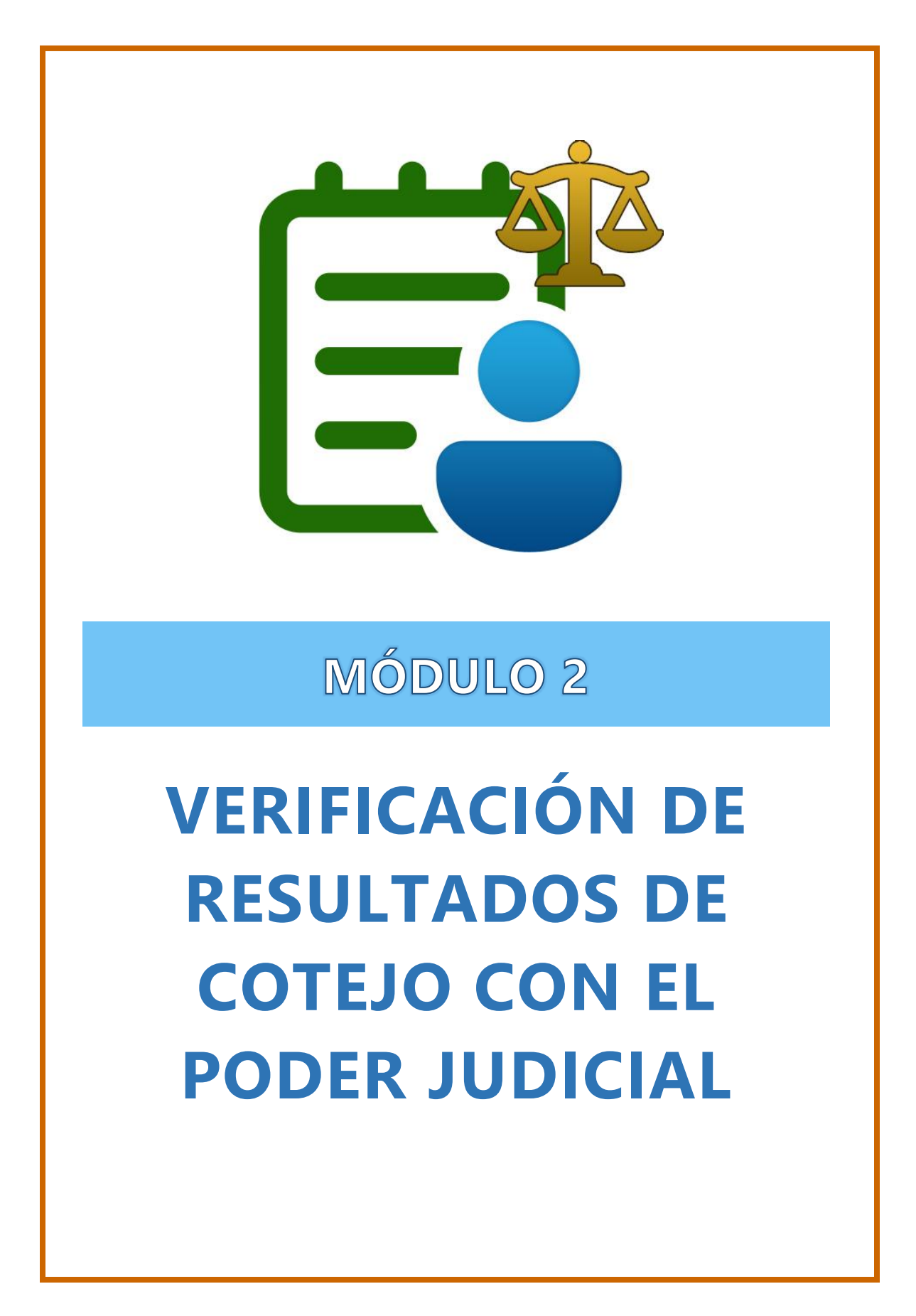

# **Verificación de Resultados de Cotejo**

Es el módulo en el que el/la director/a de la IEP puede verificar el resultado del cotejo con el Poder Judicial<sup>2</sup>, de la información que registró de su personal docente y administrativo, incluyendo la de él mismo, en el REGIEP. Ello le permitirá comprobar si en su lista de personal existen personas que tienen impedimento para laborar en las IIEE.

El cotejo con el Poder Judicial lo realiza de manera periódica y automática el REGIEP para que el/la director/a de la IEP solo realice la verificación del resultado.

 $\overline{a}$ 

<sup>&</sup>lt;sup>2</sup> La información de las personas que tienen impedimento para laborar en las instituciones educativas, viene de la base de datos del SGIS del MINEDU, que fue obtenido del Registro Nacional de Condenas y del Registro Nacional de Procesados a cargo de RENAJU del Poder Judicial.

Al ingresar al módulo, se mostrará una lista de datos con todos los registros del personal docente y administrativo, incluyendo el del/de la director/a, que registró el usuario en el módulo de "Registro de Personal" y que se encuentran cotejados o pendientes de cotejar con la información del Poder Judicial, para el Código Modular donde se encuentra el/la director/a.

Se visualizará la información con la siguiente regla:

- $\checkmark$  Solo verá al personal con DNI que fue validado con RENIEC.
- Solo verá al personal con Carné Extranjería que fue validado con Migraciones.
- Solo verá al personal con Pasaporte que adjuntó su archivo PDF con el documento de su pasaporte escaneado y que cuente con los datos de registro completos.

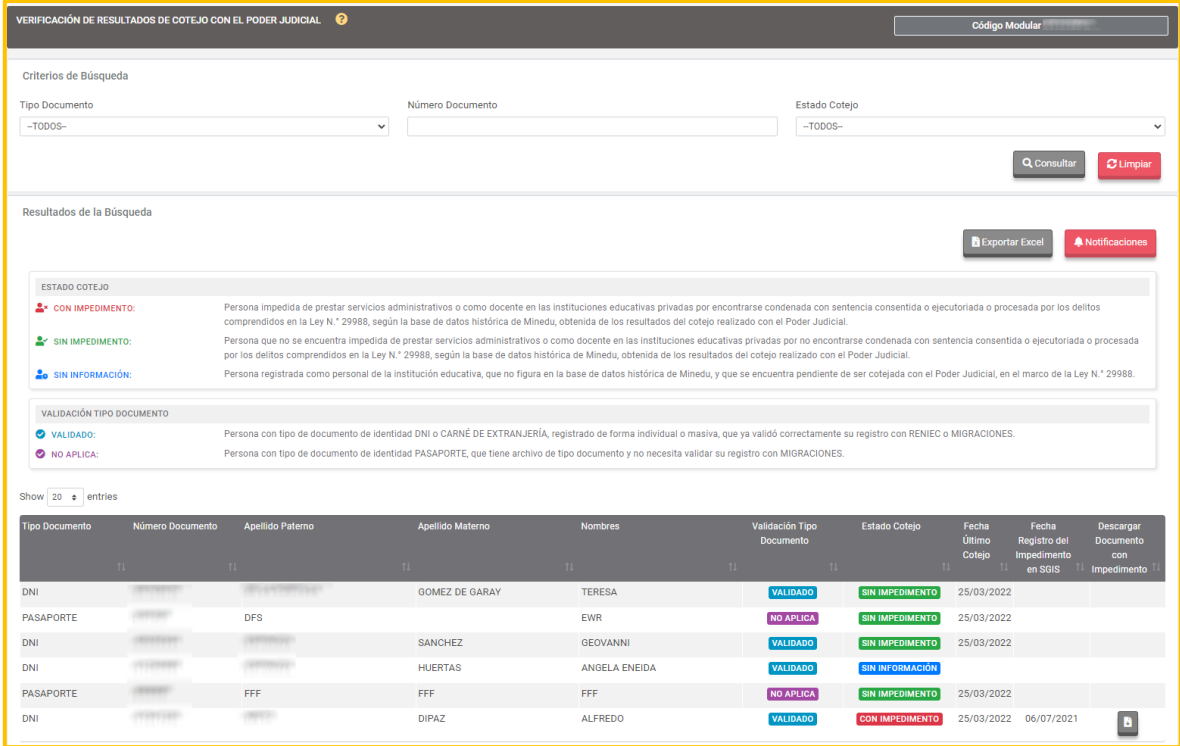

Figura 44. Ejemplo de módulo de Verificación de cotejo.

#### **Listar los registros de verificación de cotejo**  $\bullet$

Al ingresar al módulo, en la parte superior derecha, se visualizará el Código Modular donde se encuentra actualmente el/la director/a.

Para hacer búsquedas específicas, tenemos la sección de criterios de búsqueda, donde el/la director/a podrá filtrar los datos de su personal que aparece en esta lista, por Tipo de Documento (DNI/Carné de Extranjería/ Pasaporte); Número de Documento de identidad; Estado Cotejo (Sin Información/Sin Impedimento/Con Impedimento); y, luego, deberá pulsar el botón "Consultar".

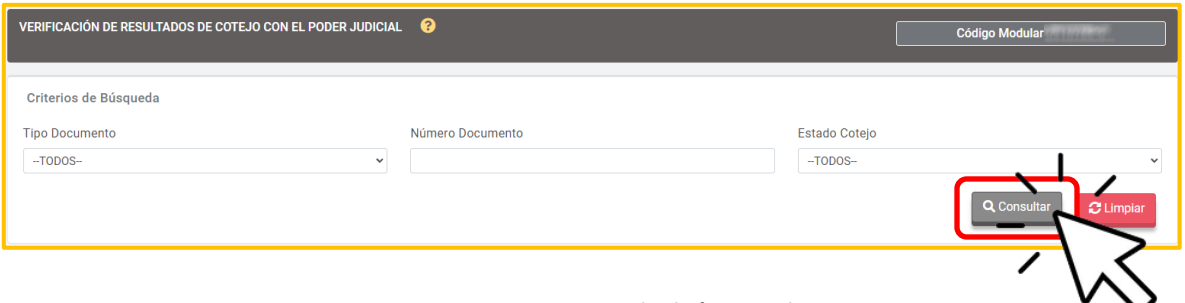

Figura 45. Criterios de búsqueda.

En la lista de datos de resultados, tenemos las siguientes columnas:

- Tipo de Documento: Datos de la persona.
- Número de Documento: Datos de la persona.
- Apellido Paterno: Datos de la persona.
- Apellido Materno: Datos de la persona.
- Nombres: Datos de la persona.
- Validación Tipo Documento: Mostrará dos (2) tipos de validación:
	- $\checkmark$  Validado: Persona, con tipo de documento de identidad DNI o Carné de Extranjería, que ya validó su registro con RENIEC o Migraciones en el módulo de "Registro de Personal".
	- $\checkmark$  No Aplica: Persona, con tipo de documento de identidad Pasaporte, que ya adjuntó su archivo PDF con el pasaporte escaneado y completó su registro en el módulo de "Registro de Personal".
- Estado Cotejo: Mostrará tres (3) tipos de estado:
	- $\checkmark$  Con Impedimento: Persona impedida de prestar servicios como personal docente o administrativo en IIEE, por encontrarse condenada con sentencia consentida o ejecutoriada o procesada por los delitos comprendidos en la Ley N° 29988, según la base de datos histórica del MINEDU, obtenida de los resultados del cotejo realizado con el Poder Judicial.
	- $\checkmark$  Sin Impedimento: Persona que no se encuentra impedida para laborar en IIEE como personal docente o administrativo, según la verificación realizada con la base de datos histórica del MINEDU, actualizada con los resultados de cotejo realizado con el Poder Judicial.
	- $\checkmark$  Sin Información: Persona registrada como personal en el REGIEP, cuyo registro aún se encuentra pendiente de ser cotejado con el Poder Judicial. Se encuentra a la espera de ser verificada.
- Fecha Último Cotejo: Si la persona ya fue cotejada con el Poder Judicial, se mostrará la última fecha en que se realizó el cotejo de su información.
- Fecha Registro del Impedimento en SGIS: Si la persona tiene el estado "Con Impedimento", se mostrará la fecha en que se registró con impedimento en la base de datos del SGIS.
- Descargar Documento con Impedimento: Si la persona tiene el estado "Con Impedimento", se mostrará aquí el botón "Descargar el documento con impedimento".

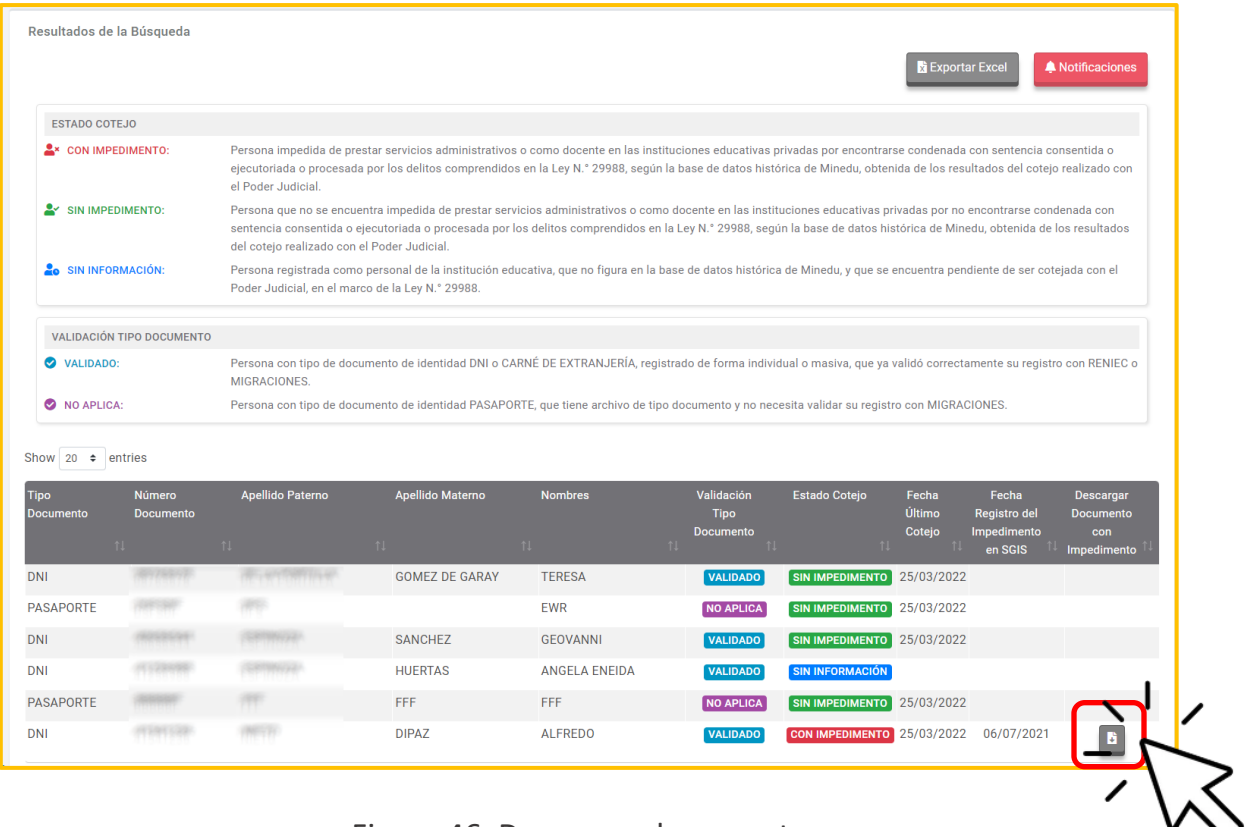

Figura 46. Descargar documento.

Para descargar el archivo con el documento con impedimento de la persona, pulsar el botón "Descargar documento con impedimento", ingresar el código de seguridad y pulsar el botón "Descargar".

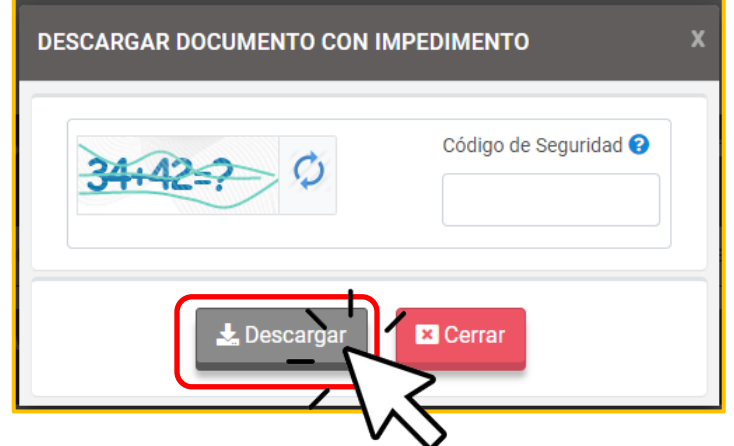

Figura 47. Pantalla para descargar el documento.

#### **Exportar los registros de verificación de cotejo**  $\bullet$

En el módulo de verificación de resultados de cotejo deberá hacer clic en el

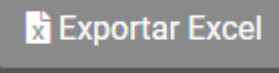

botón de "Exportar Excel" **(Exportance Excel"**, y en la ventana que se muestra, ingresar el código de seguridad, y pulsar el botón "Exportar" para que se descargue el archivo Excel. Se descargará la información del personal del Código Modular donde se encuentra.

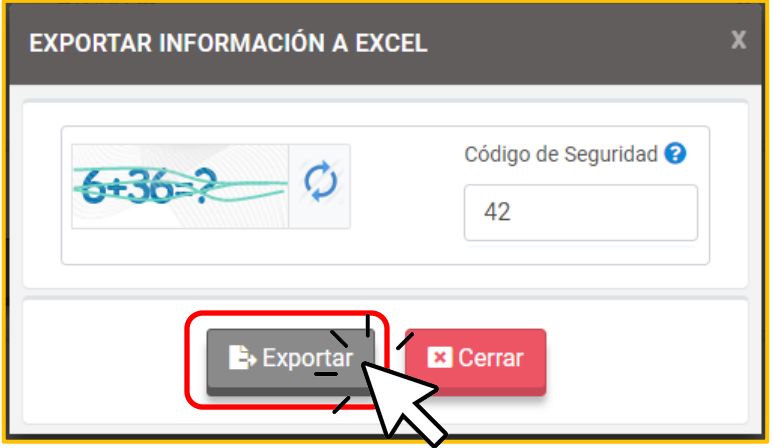

Figura 48. Pantalla de exportar a Excel.

### **Notificaciones del módulo de verificación de resultados de**  D **cotejo**

En el módulo de verificación de resultados de cotejo, el botón "Notificaciones" se encontrará habilitado, sólo cuando existan notificaciones que mostrar al/a la director/a con respecto al avance de la verificación del cotejo de su personal para el Código Modular donde se encuentra.

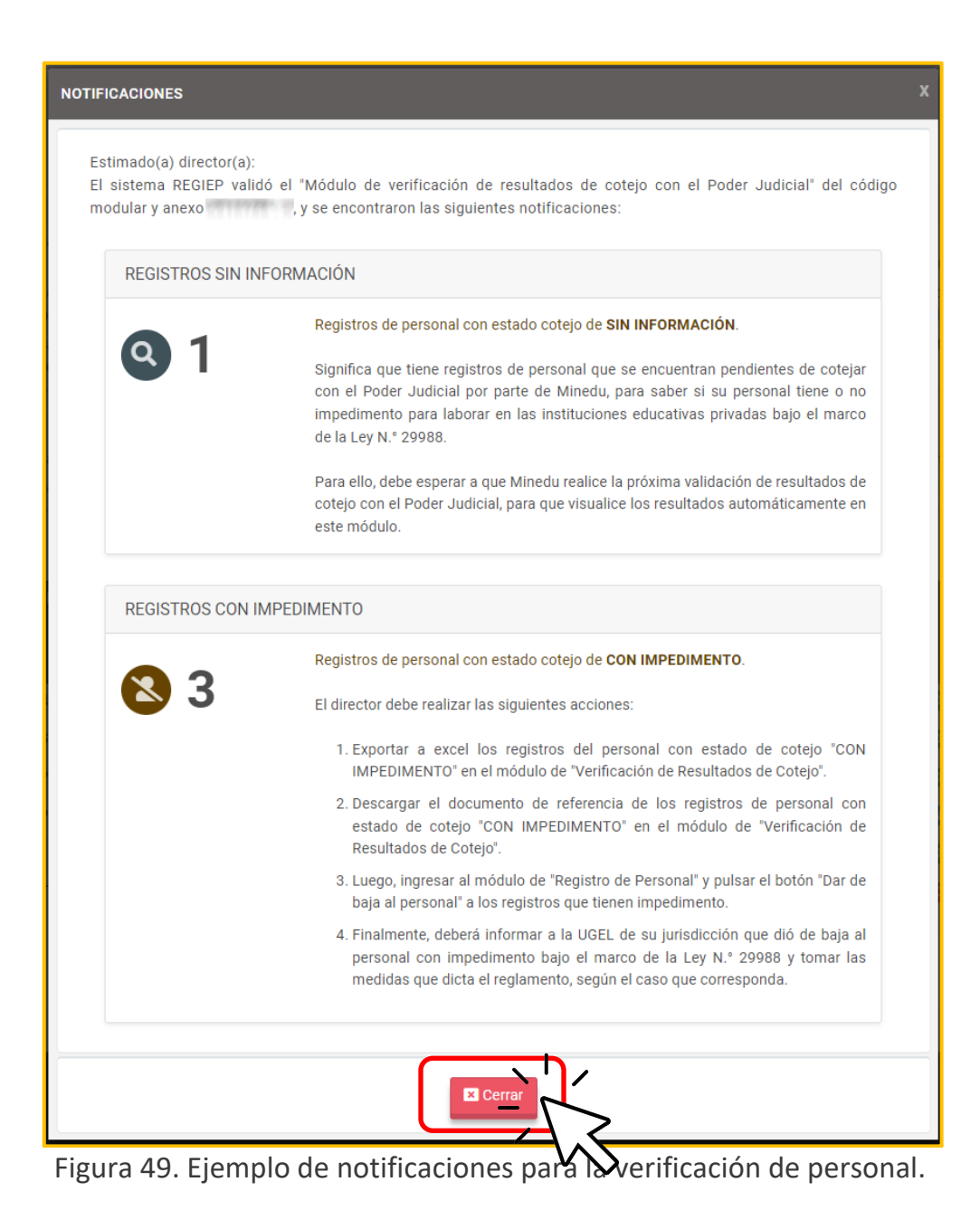

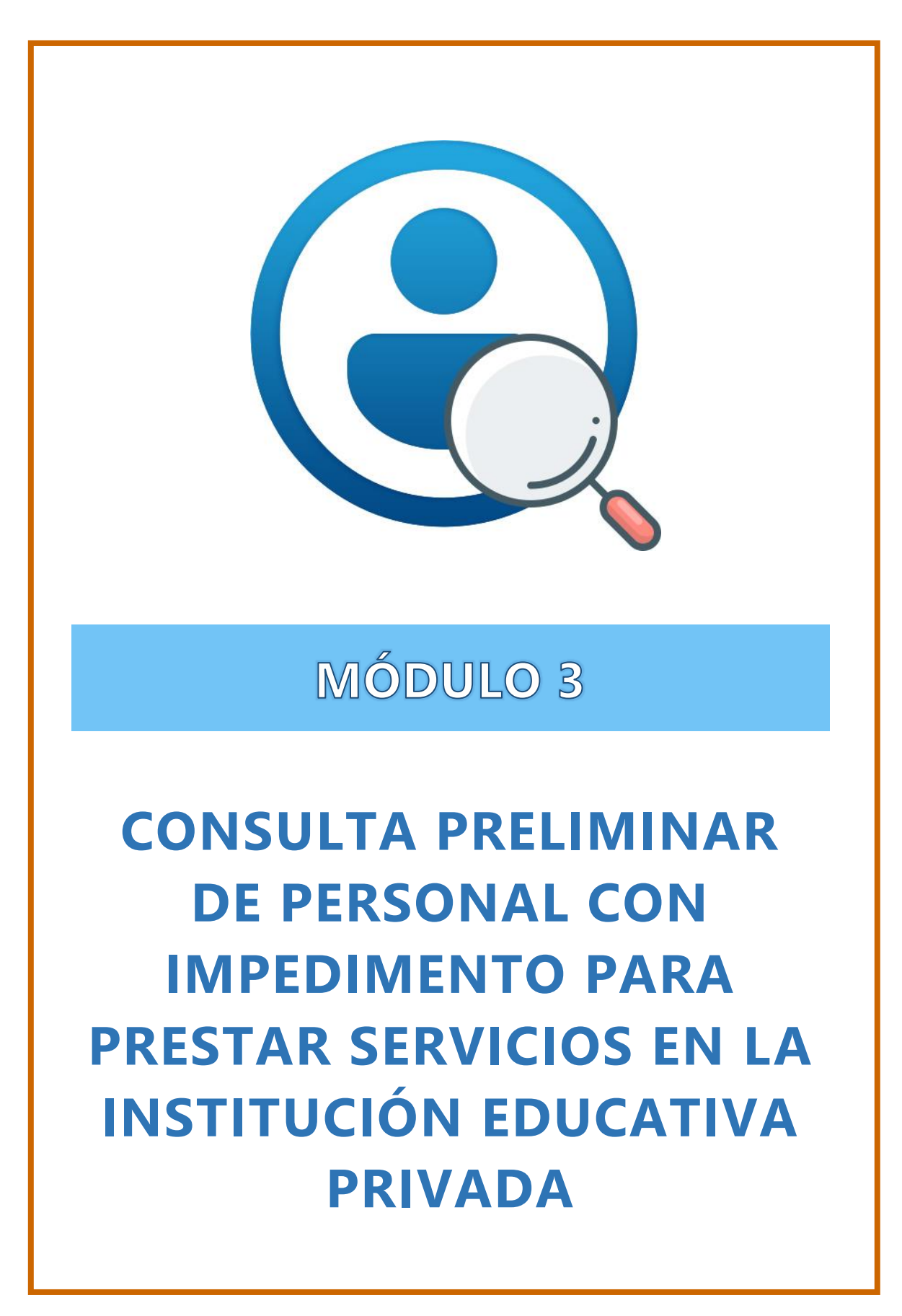

## **Consulta preliminar de personal**

Este módulo permitirá al/a la director/a, antes de efectuar la contratación de su personal, consultar, a nivel nacional con la base de datos histórica de MINEDU<sup>3</sup>, si la persona que pretende contratar cuenta con impedimento para prestar servicios en las IIEEPP, por haber sido condenada con sentencia consentida o ejecutoriada o por encontrarse procesada por cualquiera de los delitos comprendidos en la Ley N° 29988.

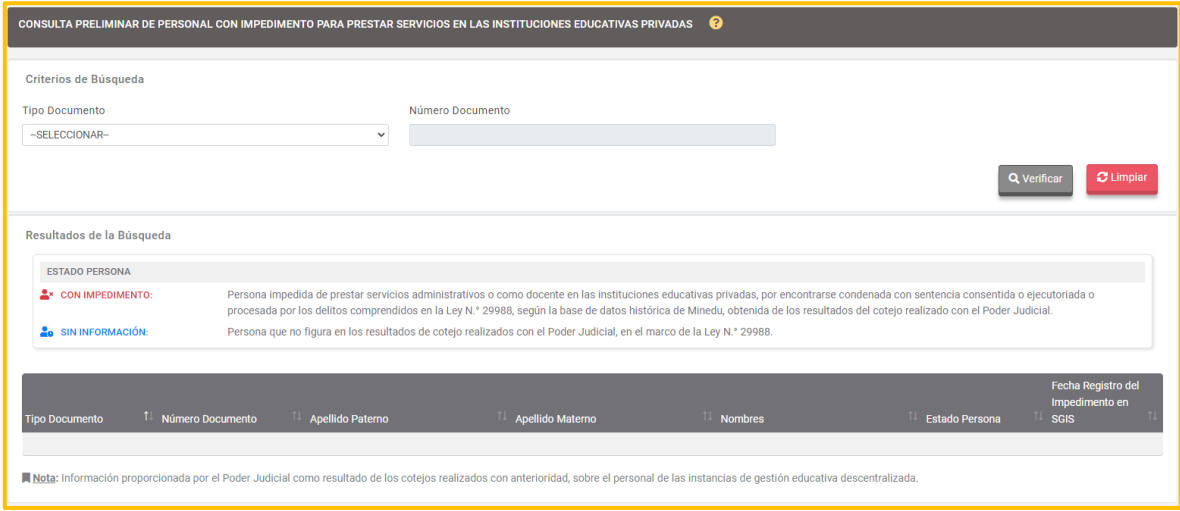

Figura 50. Módulo de Consulta Preliminar de personal.

 $\overline{a}$ 

<sup>3</sup> La base de datos histórica de MINEDU contiene el registro de personal con impedimento que proporciona el Poder Judicial a MINEDU, el cual va actualizándose durante el año.

#### **Consultar personal**  $\bullet$

Al ingresar al módulo, se mostrará una pantalla de consulta, donde se podrá consultar los datos del personal que se pretende contratar, por Tipo de Documento (DNI/Carné de Extranjería/Pasaporte) y Número de Documento de identidad. Luego, se deberá pulsar el botón "Verificar".

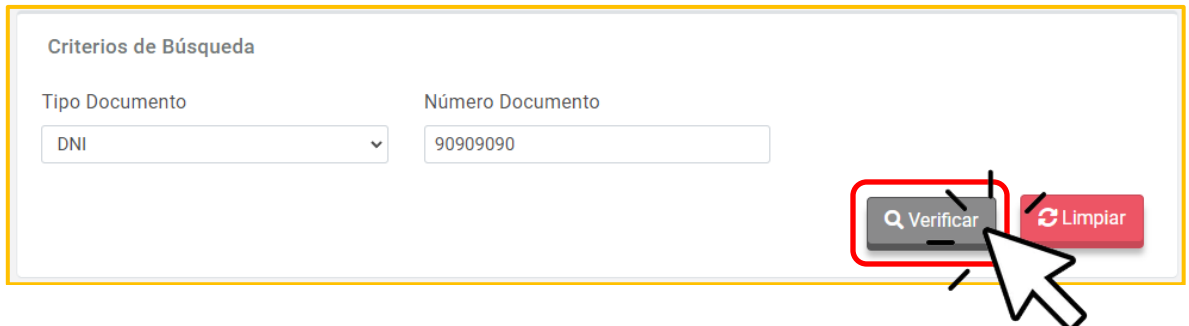

Figura 51. Ingreso de búsqueda.

Si la persona que sobre la cual se realizó la consulta se encuentra en la base de datos del SGIS, se mostrará con el estado "Con Impedimento", lo que significa que está impedida para laborar en IIEE.

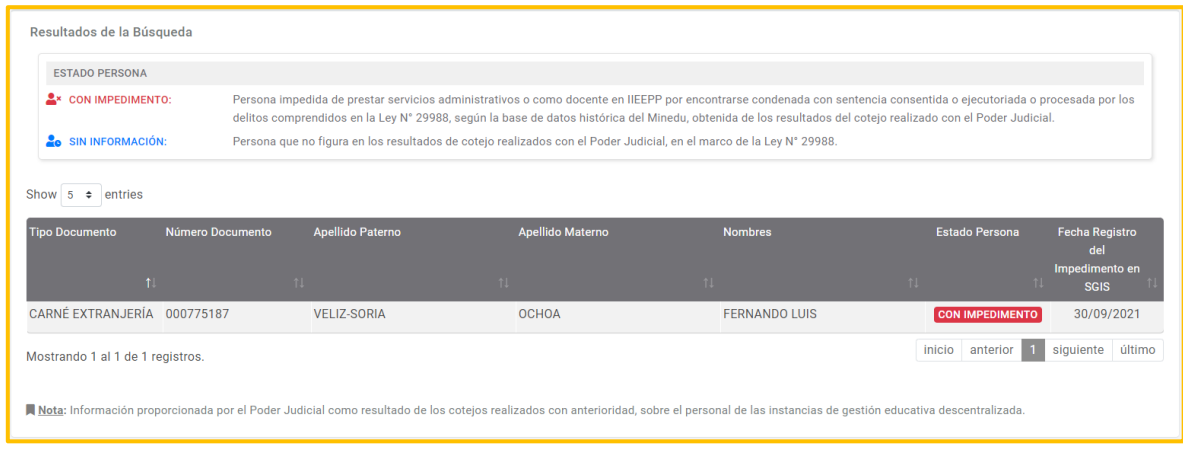

Figura 52. Resultado con impedimento.

Si la persona sobre la que se consultó no se encuentra en la base de datos del SGIS, se mostrará con el estado "Sin Información", lo que significa que no tiene impedimento para laborar en IIEE y, por tanto, puede ser contratado por la IEP a la fecha actual.

| <b>ESTADO PERSONA</b>                          |                  |                         |                                                                                                    |                    |                        |                       |
|------------------------------------------------|------------------|-------------------------|----------------------------------------------------------------------------------------------------|--------------------|------------------------|-----------------------|
| &* CON IMPEDIMENTO:                            |                  |                         | Persona impedida de prestar servicios administrativos o como docente en IIEEPP por encontrarse condenada con sentencia consentida o ejecutoriada o procesada por los<br>delitos comprendidos en la Ley N° 29988, según la base de datos histórica del Minedu, obtenida de los resultados del cotejo realizado con el Poder Judicial. |                    |                        |                       |
| SIN INFORMACIÓN:                               |                  |                         | Persona que no figura en los resultados de cotejo realizados con el Poder Judicial, en el marco de la Ley N° 29988.                                                                                                    |                    |                        |                       |
| Show $5 \div$ entries<br><b>Tipo Documento</b> | Número Documento | <b>Apellido Paterno</b> | Apellido Materno                                                                                                    | <b>Nombres</b>     | <b>Estado Persona</b>  | <b>Fecha Registro</b> |
|                                                |                  | n                       | 11                                                                                                    | 11                 | 11                     | del<br><b>SGIS</b>    |
| <b>DNI</b>                                     | 08843880         | <b>GONZALES</b>         | <b>FLORES</b>                                                                                                    | <b>JUANA MARIA</b> | <b>SIN INFORMACIÓN</b> | Impedimento en        |

Figura 53. Resultado sin información.

## **Contactos de Notificación**

Es el módulo de Contacto de Notificación donde se registran los datos de contacto del/de la director/a o de la persona a quien este designe como responsable de su IEP, a fin de que le lleguen los comunicados oficiales del REGIEP para el/la director/a.

Los datos de Contacto de Notificación se deben registrar por cada Código Modular que tenga el/la director/a, a fin de que el MINEDU pueda hacerle llegar los comunicados.

Si desea ver los contactos de notificación de los demás códigos modulares que tenga asignados el/la director/a, deberá usar el menú de "Cambiar Institución", el cual le mostrará todos los que tenga asignados según el SIAGIE.

No deberá registrar aquí la lista de su personal porque es de uso exclusivo para hacer llegar los comunicados dirigidos al/a la director/a de la IEP.
#### $\bullet$ **Listar datos en Contactos de Notificación**

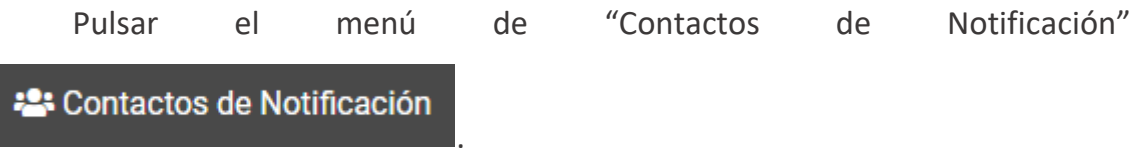

## **Listar los datos de Contacto de Notificación**

En la lista de datos de contactos, se tienen los siguientes filtros de búsqueda del contacto:

- $\checkmark$  Nombres o Apellidos.
- Correo Electrónico.

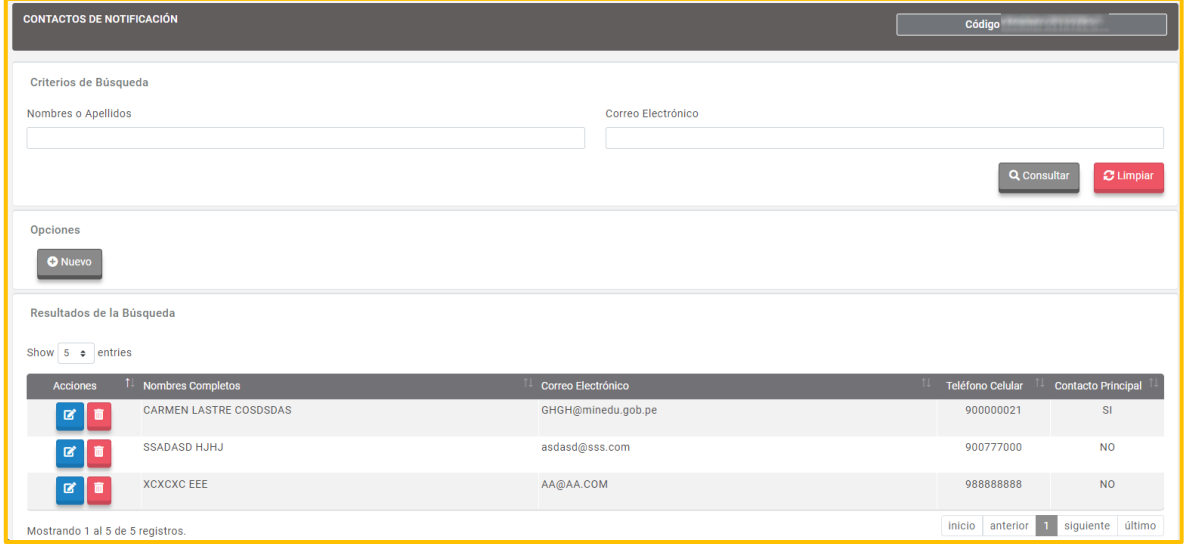

Figura 54. Ejemplo de módulo de contactos de notificación.

Como resultado se mostrará la información de losregistros de contactos en la grilla, con las siguientes columnas:

- Acciones: Tendrá los botones de "Editar" y "Dar de baja".
- $\checkmark$  Nombres Completos.
- Correo Electrónico.
- Teléfono Celular.
- Contacto Principal: Dirá "SI" si es el contacto del/de la director/a o de la persona encargada de la IEP. Se validará que sólo exista un contacto principal en la lista de contactos.

## **Registrar un nuevo Contacto de Notificación**

Para crear un nuevo contacto, deberá pulsar el botón "Nuevo", que mostrará la pantalla "Nuevo Contacto de Notificación", donde ingresará los datos del contacto como sus nombres, apellidos, correo electrónico, teléfono celular y el código de seguridad. Luego, deberá pulsar el botón "Grabar".

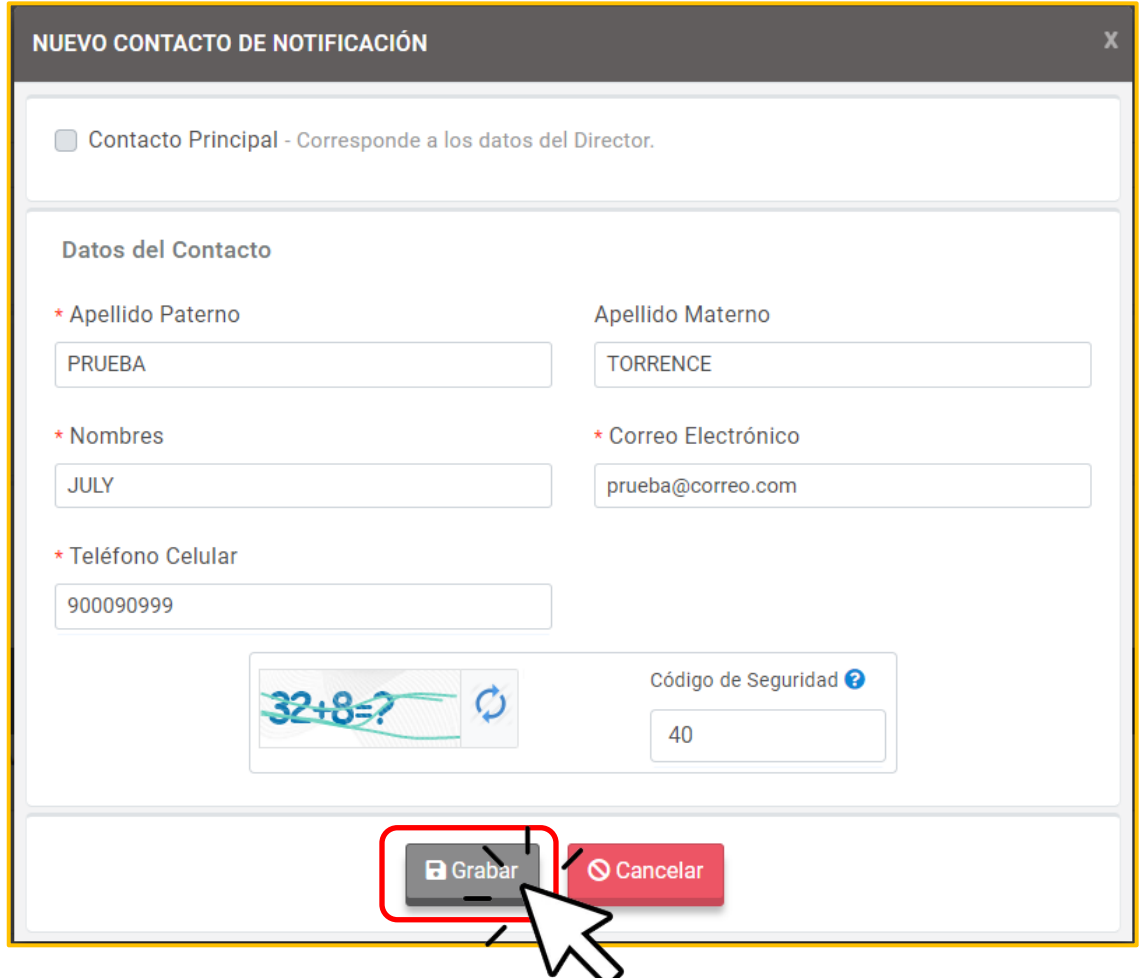

Figura 55. Registrar contacto.

Asimismo, deberá pulsar el botón "Aceptar" de la ventana de Confirmación.

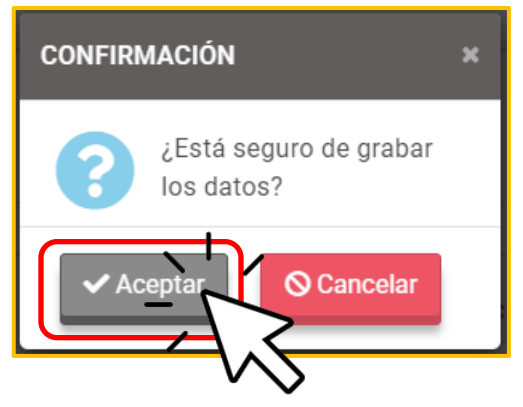

Figura 56. Confirmación de registro.

Si los datos pasaron de forma correcta la validación interna de datos, se mostrará el mensaje de éxito. En dicho caso, deberá pulsar el botón "Aceptar" y se mostrará la bandeja de datos actualizada con este nuevo registro de contacto.

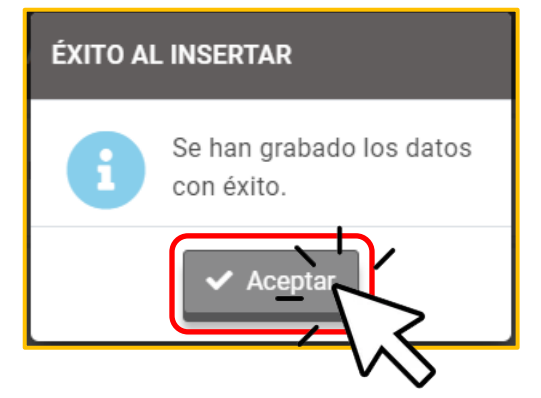

Figura 57. Confirmación de éxito.

# **Editar un Contacto de Notificación**

Para modificar los datos de un contacto, deberá pulsar el botón "Editar" en la columna "Acciones" de la grilla.

| Resultados de la Búsqueda                    |                                 |                                                                            |
|----------------------------------------------|---------------------------------|----------------------------------------------------------------------------|
| Show $5 \div$ entries                        |                                 |                                                                            |
| <b>Nombres Completos</b><br><b>Acciones</b>  | <b>Correo Electrónico</b><br>11 | Teléfono Celular<br>Contacto<br>$+1$<br>$\uparrow \downarrow$<br>Principal |
| <b>CARMELA PRUEBA PRUEBA</b><br>$\mathbf{z}$ | prueba@yahoo.es                 | 990112233<br><b>SI</b>                                                     |
| <b>JULY PRUEBA TORRENCE</b>                  | prueba@correo.com               | <b>NO</b><br>900090999                                                     |
| Mostrando<br><b>Ristros.</b>                 |                                 | inicio<br>siguiente<br>último<br>anterior<br>$\blacksquare$                |
|                                              |                                 |                                                                            |

Figura 58.

Se mostrará el formulario con todos los datos registrados del contacto para que el usuario los pueda modificar. En caso que sea un contacto principal, solo podrá editar el correo electrónico, el celular y el código de seguridad. Luego, para grabar los cambios se deberá pulsar el botón "Grabar".

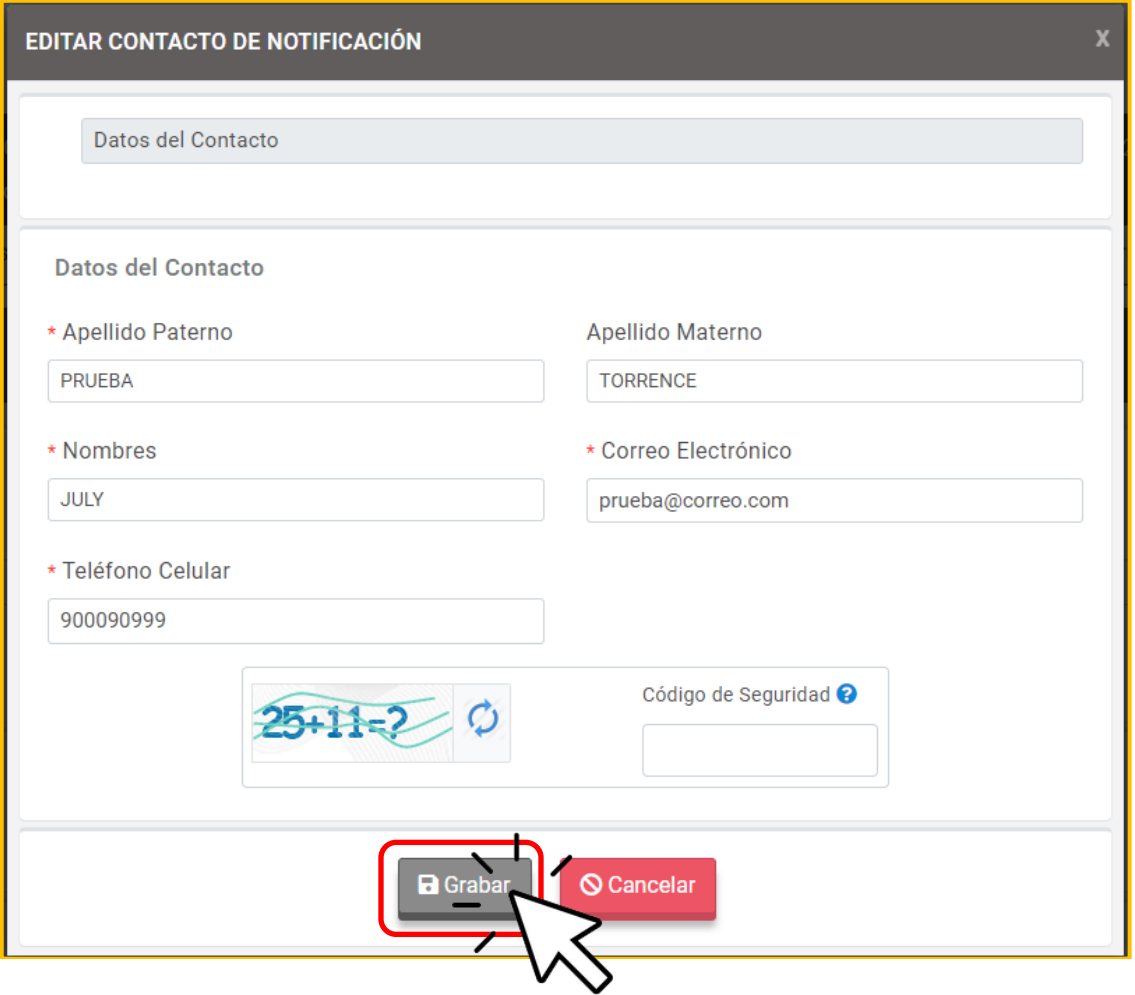

Figura 59. Modificar contacto.

Posteriormente, pulsar el botón "Aceptar" de la ventana de Confirmación.

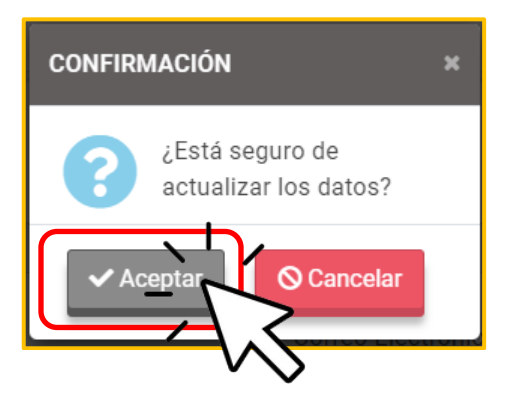

Figura 60. Confirmación de registro.

Si los datos pasaron de forma correcta la validación interna de datos, se mostrará el mensaje de éxito. Pulsar el botón "Aceptar" y se mostrará la bandeja de datos actualizada con este registro de contacto.

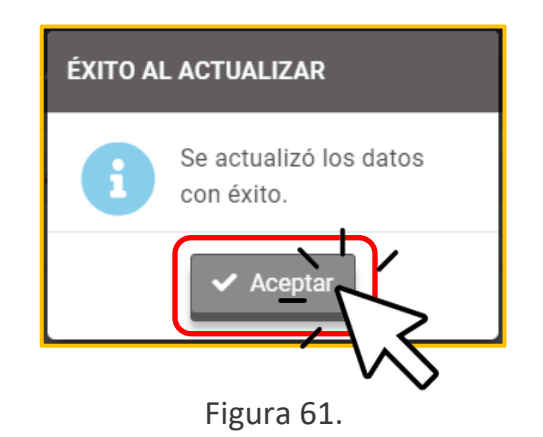

## **Eliminar un Contacto de Notificación**

Para eliminar un contacto, deberá pulsar el botón "Dar de Baja" en la columna "Acciones" de la grilla.

| Resultados de la Búsqueda |                                |                           |        |                                         |                       |        |  |  |
|---------------------------|--------------------------------|---------------------------|--------|-----------------------------------------|-----------------------|--------|--|--|
| Show $5 \div$ entries     |                                |                           |        |                                         |                       |        |  |  |
| <b>Acciones</b>           | <b>Nombres Completos</b><br>11 | <b>Correo Electrónico</b> | 11     | <b>Teléfono Celular</b><br>$^{\dagger}$ | Contacto<br>Principal |        |  |  |
| 図                         | CARMELA PRUEBA PRUEBA          | prueba@yahoo.es           |        | 990112233                               | <b>SI</b>             |        |  |  |
| ø                         | <b>JULY PRUEBA TORRENCE</b>    | prueba@correo.com         |        | 900090999                               | <b>NO</b>             |        |  |  |
| Mostrando 1 al 2          |                                |                           | inicio | anterior 1                              | siguiente             | último |  |  |
|                           |                                |                           |        |                                         |                       |        |  |  |

Figura 62.

Luego, pulsar el botón "Aceptar" de la ventana de Confirmación.

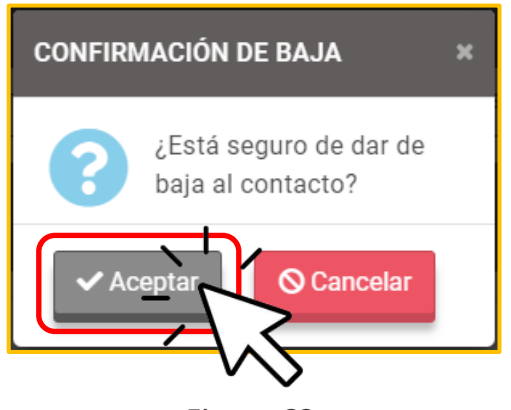

Figura 63.

Finalmente, pulsar el botón "Aceptar" y se mostrará la bandeja de datos actualizado sin este registro de contacto.

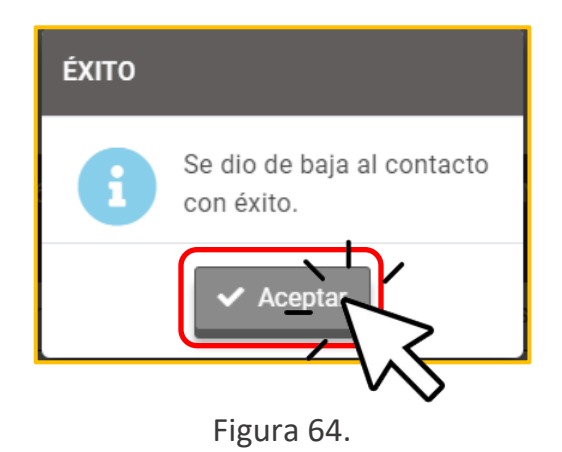

# **Información**

Es el menú donde se podrá descargar manuales, videotutoriales, documentos normativos y ver las preguntas frecuentes.

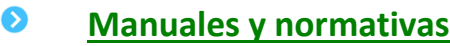

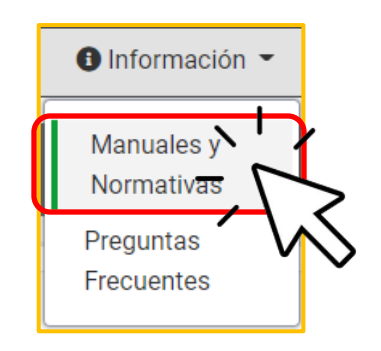

Figura 65. Menú.

Para ver la información, hacer clic en los bloques de títulos.

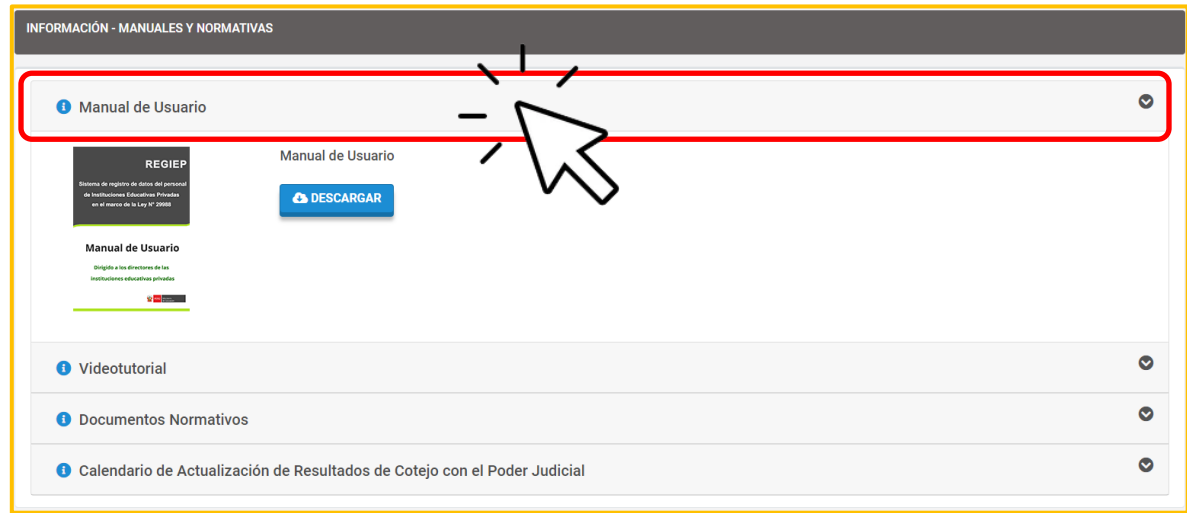

Figura 66. Pantalla de Información - Manuales y Normativa.

#### $\bullet$ **Preguntas Frecuentes**

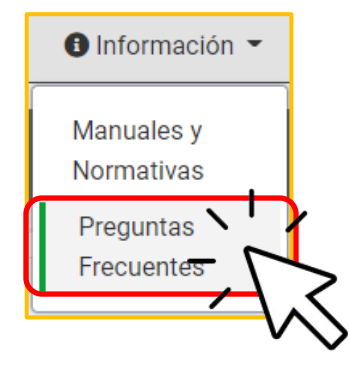

Figura 67. Menú.

Para ver la información, hacer clic en los bloques de las preguntas.

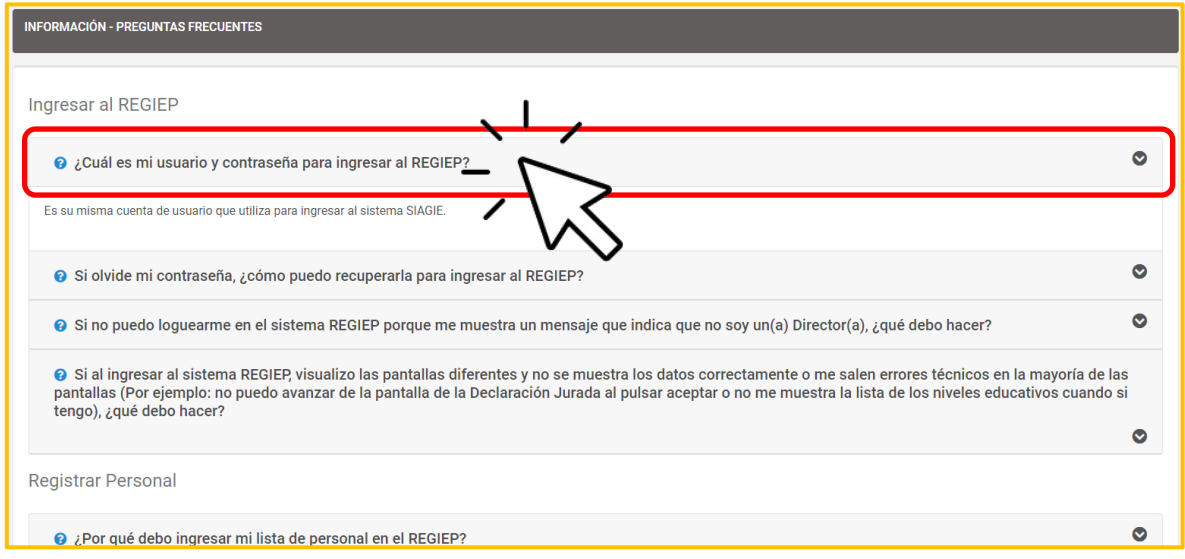

Figura 68. Pantalla de Información - Preguntas Frecuentes.